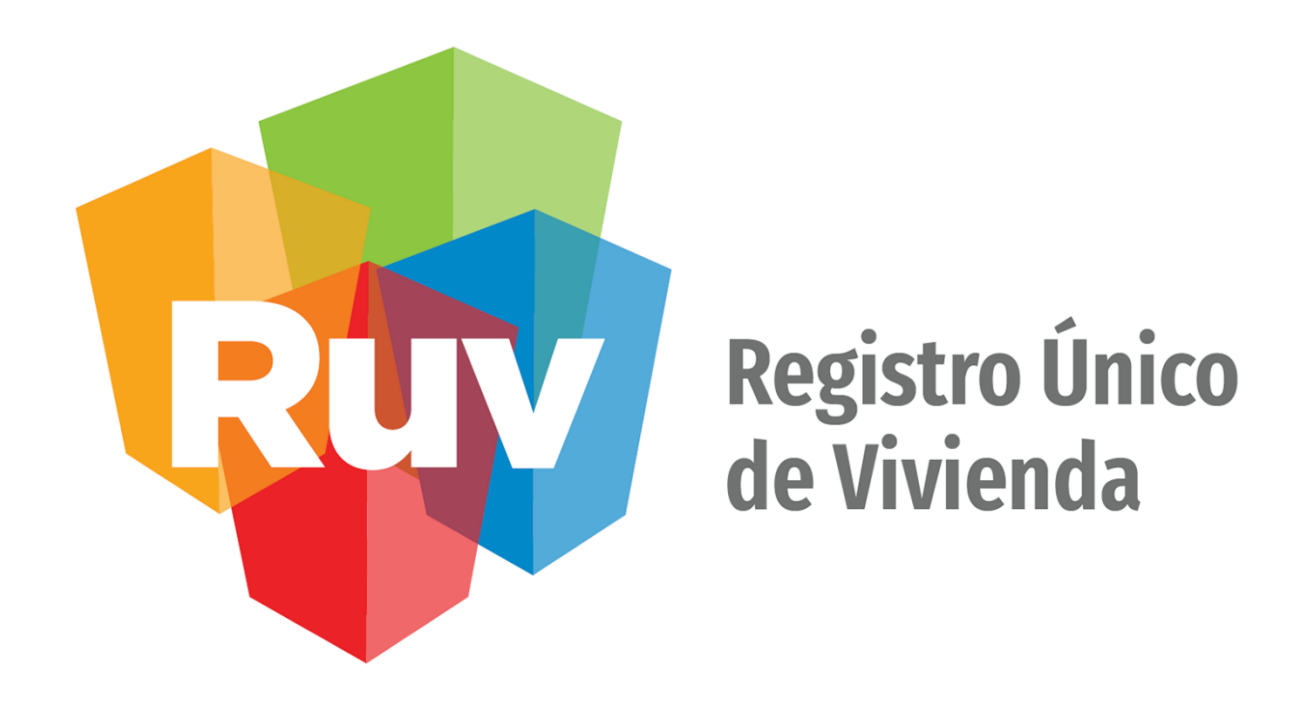

# **Aplicativo Móvil para Unidades de Valuación**

**DESCRIPCIÓN Y FLUJO DE PANTALLAS APP**

**Clave:** AvaluosInfonavit-PantallasAppAndroid-1.4.13

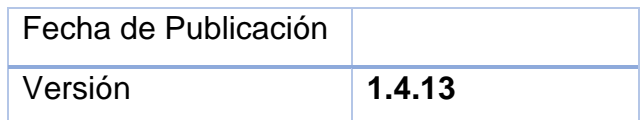

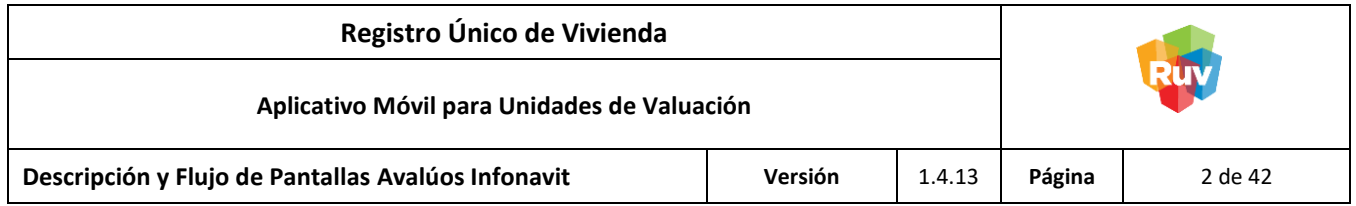

<span id="page-1-0"></span>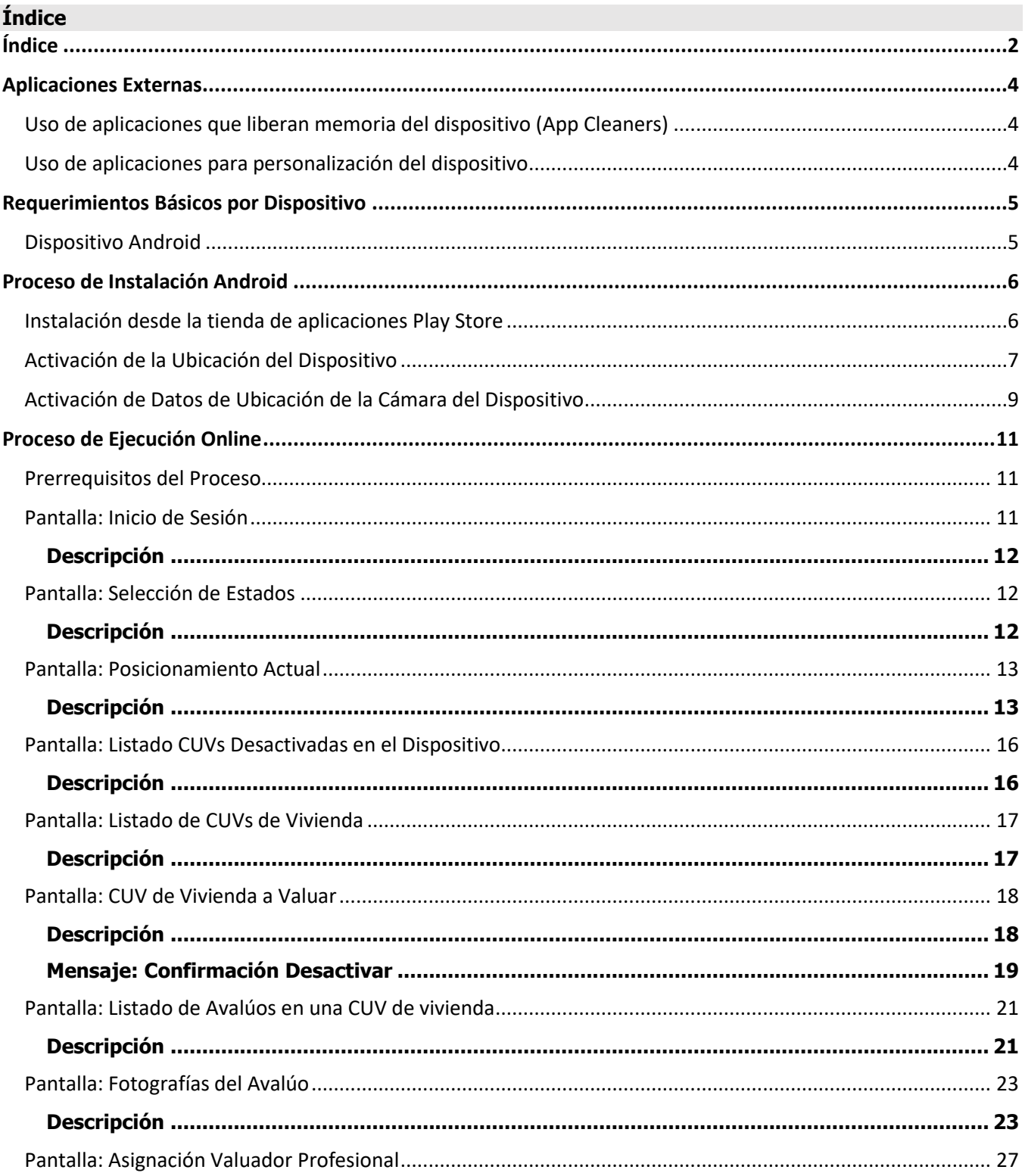

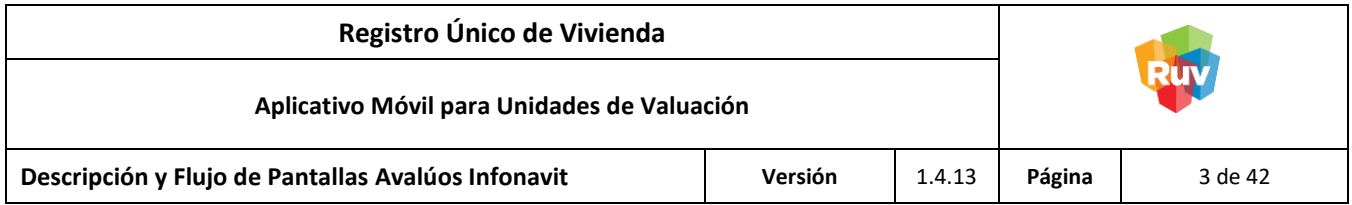

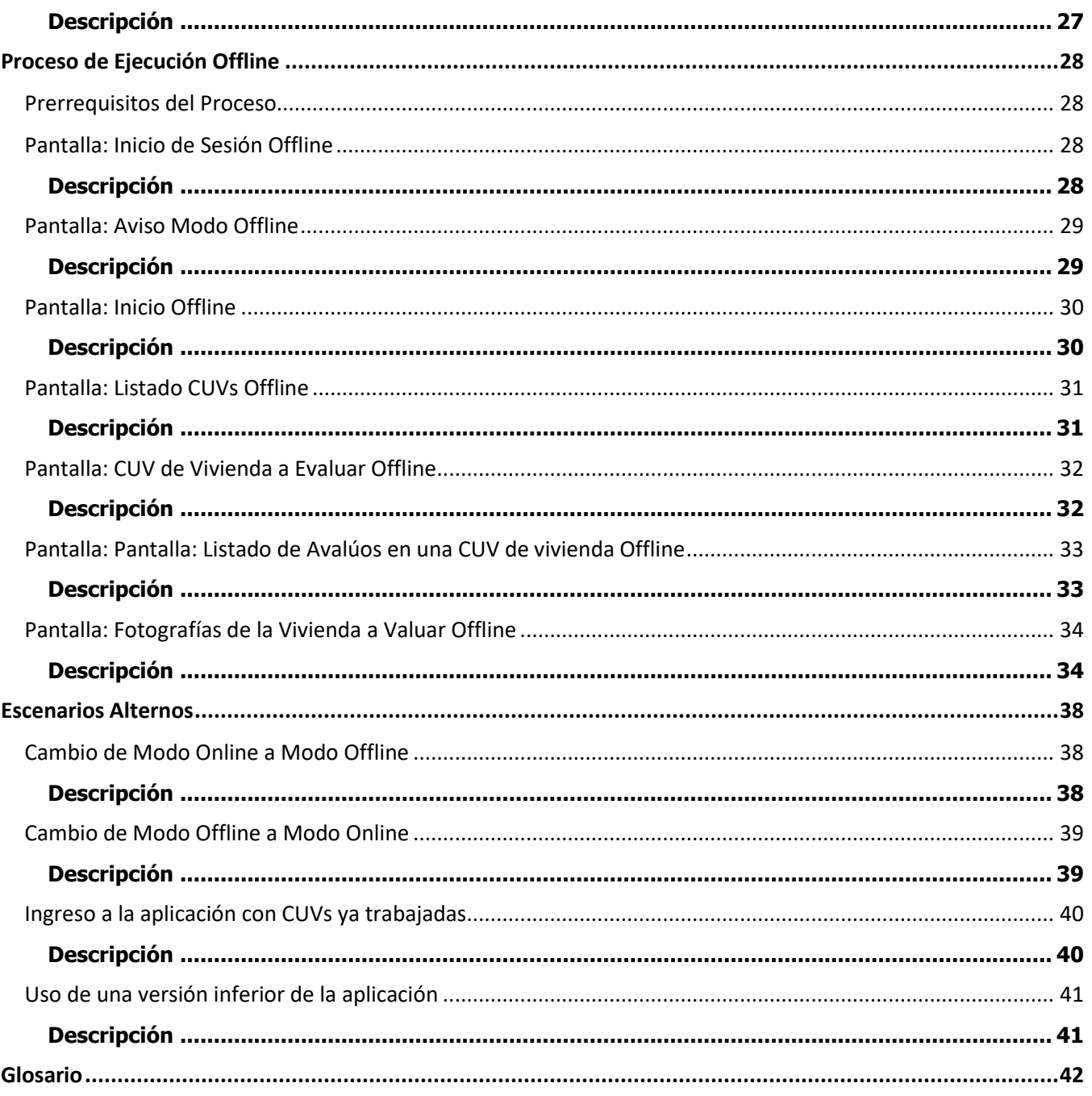

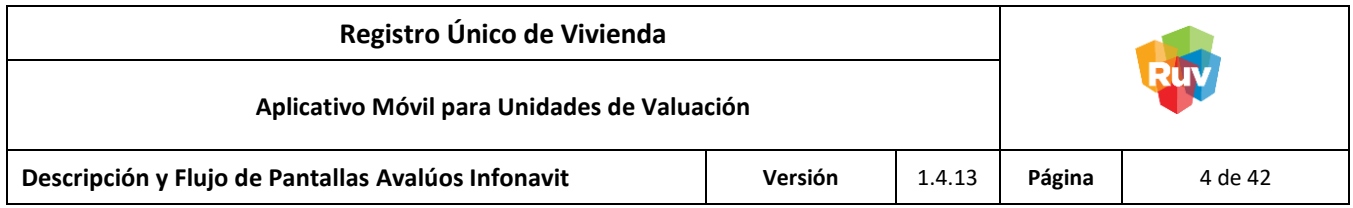

#### <span id="page-3-0"></span>**Aplicaciones Externas**

<span id="page-3-1"></span>Uso de aplicaciones que liberan memoria del dispositivo (App Cleaners)

**ADVERTENCIA:** En caso de utilizar aplicaciones que liberen almacenamiento interno o memoria RAM del dispositivo móvil, existe un riesgo alto de pérdida de la información almacenada en el dispositivo, así como de que el correcto funcionamiento de la aplicación se vea comprometido.

A continuación, se enlistan las aplicaciones más comunes de este tipo:

- ❖ Clean Máster
- ❖ App Cache Cleaner
- ❖ History Eraser
- ❖ SD Maid
- ❖ Tap Cleaner
- ❖ CCleaner
- ❖ Etc

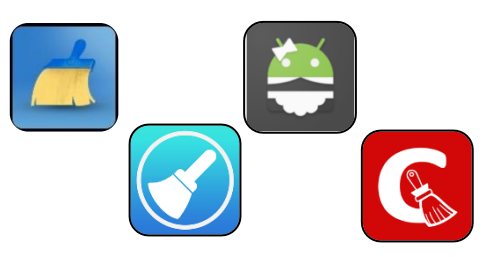

#### <span id="page-3-2"></span>Uso de aplicaciones para personalización del dispositivo

**ADVERTENCIA:** El uso de aplicaciones de personalización nativas o externas instaladas en el dispositivo pueden modificar la experiencia de usabilidad de la aplicación, así como el correcto funcionamiento de esta.

A continuación, se enlistan las aplicaciones más comunes de este tipo:

- ➢ Pixel Nougat UI
- $\triangleright$  Ango Icon Pack
- ➢ Nova Launcher
- ➢ GO Launcher
- ➢ Samsung Theme
- ➢ Moto
- ➢ Microsoft Launcher
- ➢ Google Now Launcher
- ➢ OREO 8

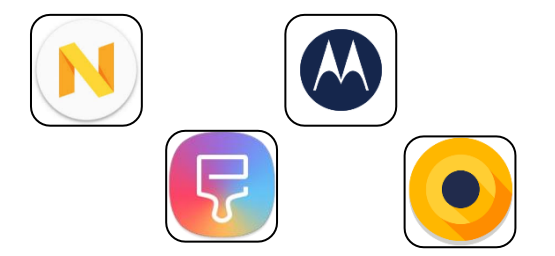

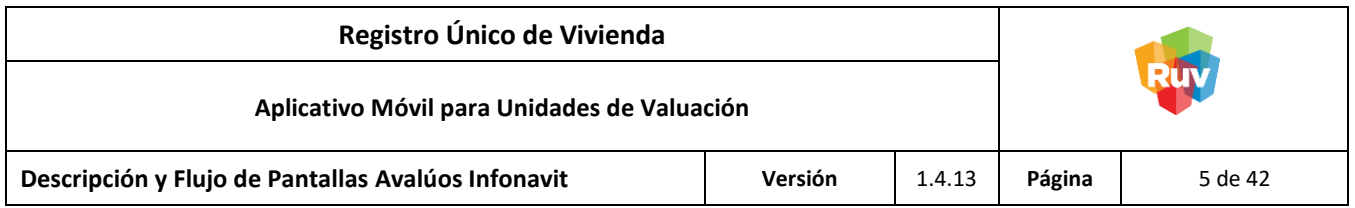

## <span id="page-4-0"></span>**Requerimientos Básicos por Dispositivo**

#### <span id="page-4-1"></span>Dispositivo Android

- ➢ Sistema Operativo: Android 9.0
- ➢ Procesador: 1.6 Ghz Quad Core
- ➢ Memoria RAM: 4 GB
- ➢ Almacenamiento interno: 16 GB
- ➢ Cámara Principal: 5.0 MP
- ➢ Localización: GPS, Google Play Services
- ➢ Conectividad: Wi-Fi y 4G
- ➢ Aplicaciones instaladas:
	- Google Play (Tienda Oficial de Aplicaciones)
	- Google Play Services
	- Google Maps

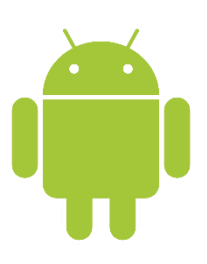

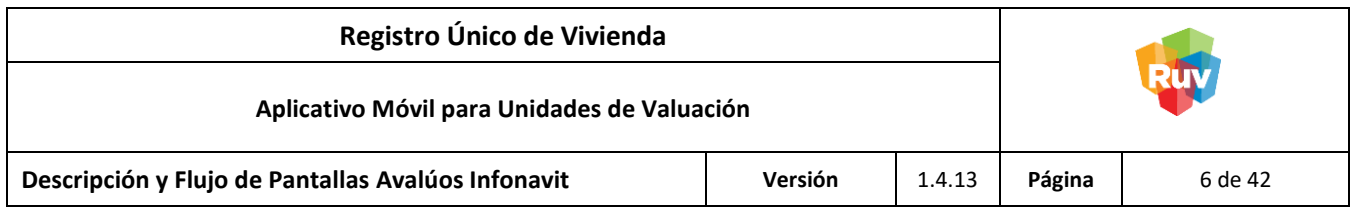

#### <span id="page-5-0"></span>**Proceso de Instalación Android**

<span id="page-5-1"></span>Instalación desde la tienda de aplicaciones Play Store

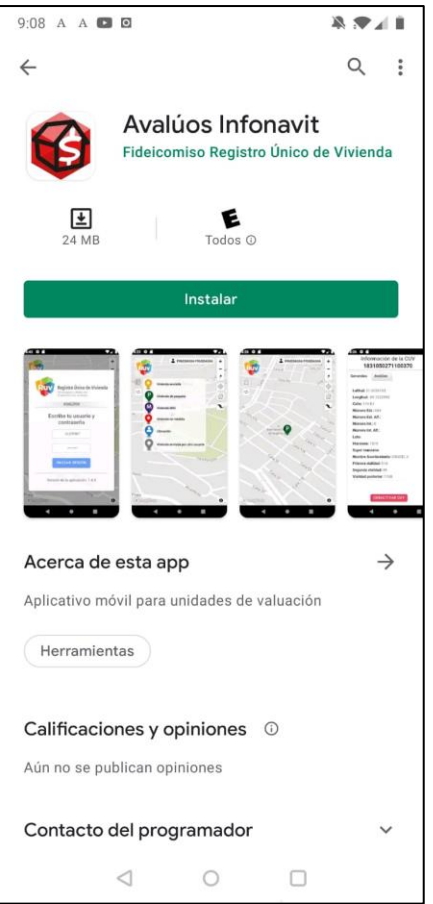

La aplicación está disponible en la tienda de aplicaciones de Android (Play Store) con el nombre de Avalúos Infonavit.

Link:<https://play.google.com/store/apps/details?id=ruv.avaluos.starter>

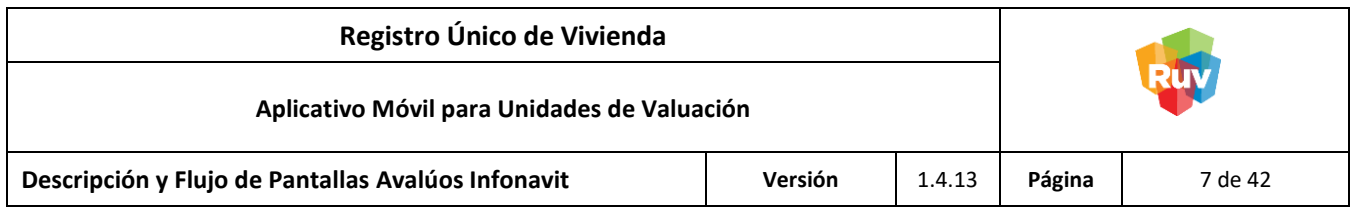

<span id="page-6-0"></span>Activación de la Ubicación del Dispositivo

1. Ir a la Configuración del equipo.

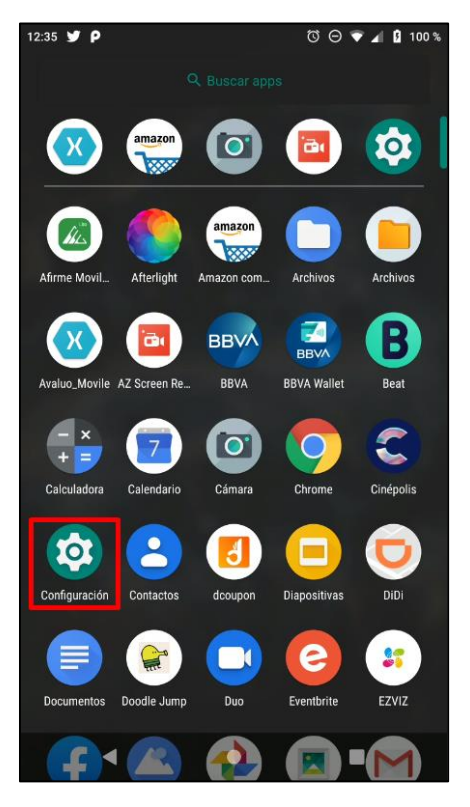

2. Seleccionar la opción **Seguridad y Ubicación.**

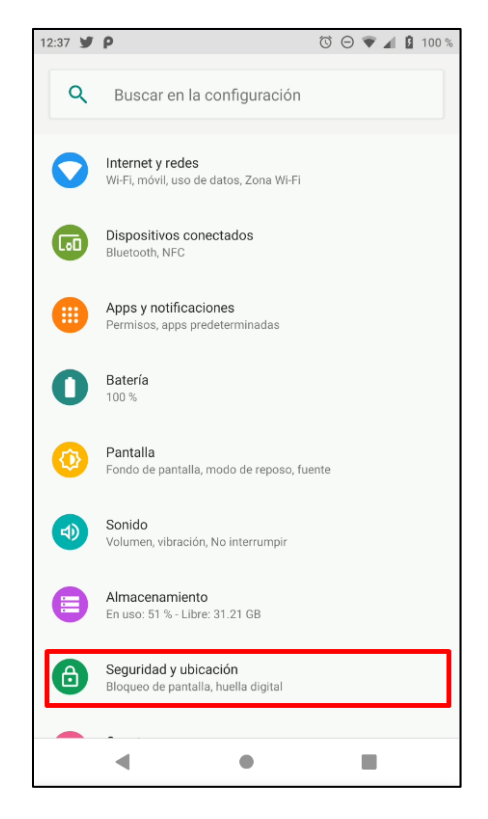

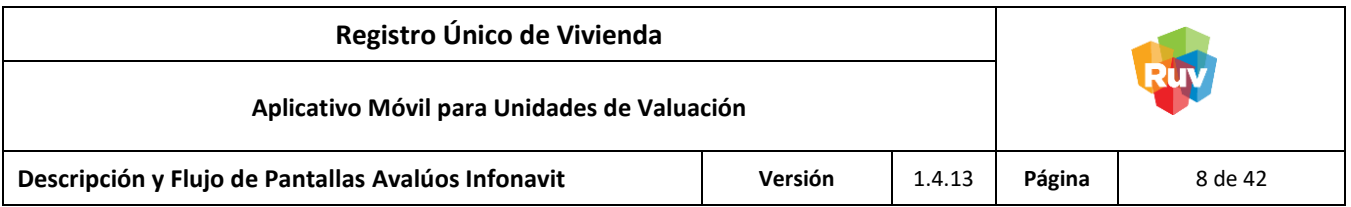

3. Seleccionar la opción **Ubicación.**

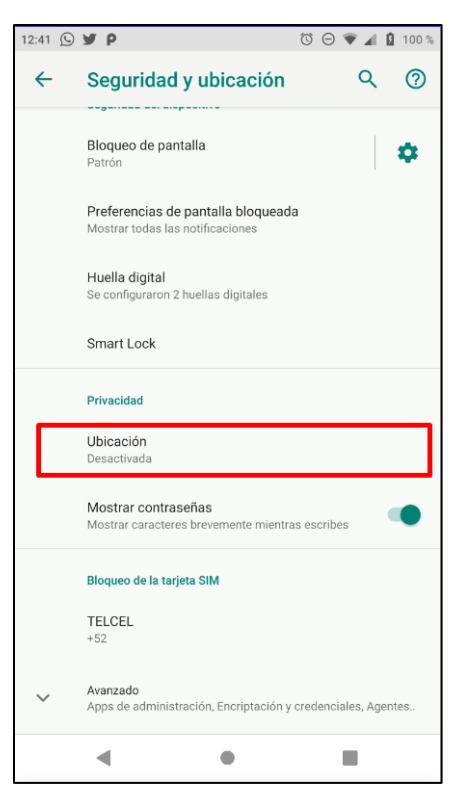

4. Activar la ubicación con el botón de la parte superior de la pantalla.

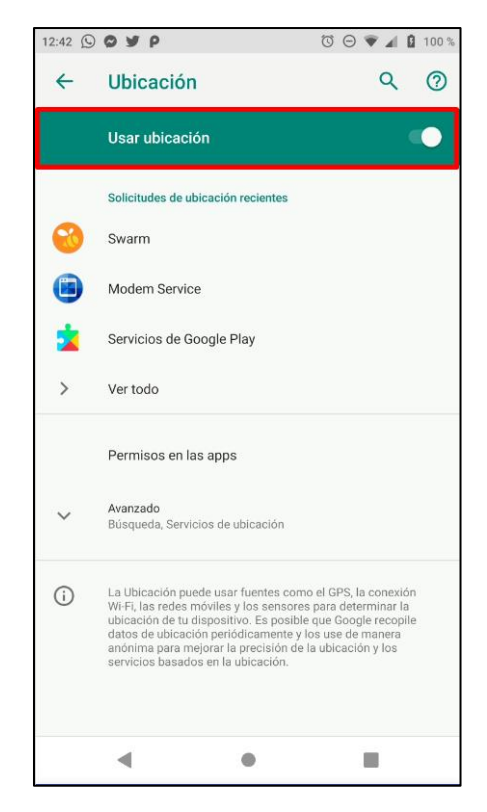

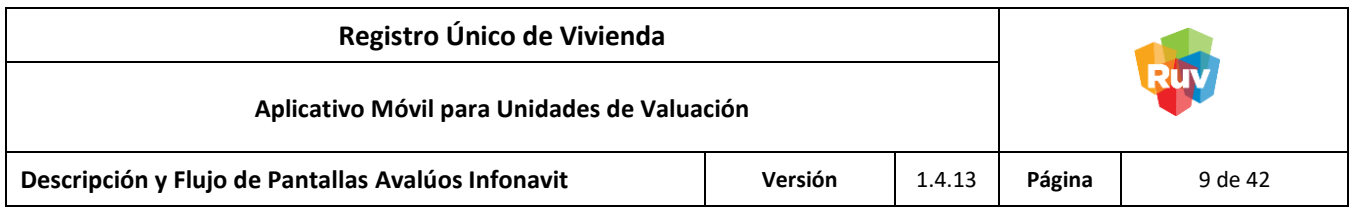

<span id="page-8-0"></span>Activación de Datos de Ubicación de la Cámara del Dispositivo

1. Ir a la aplicación Cámara del dispositivo.

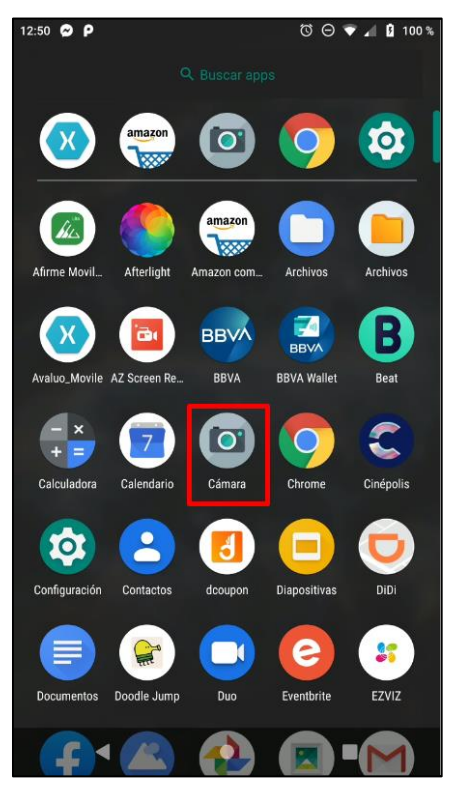

2. Seleccionar la Configuración de la Cámara.

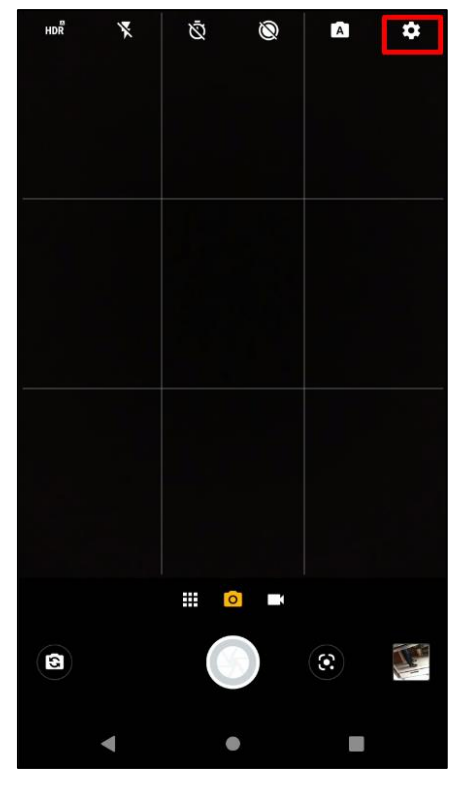

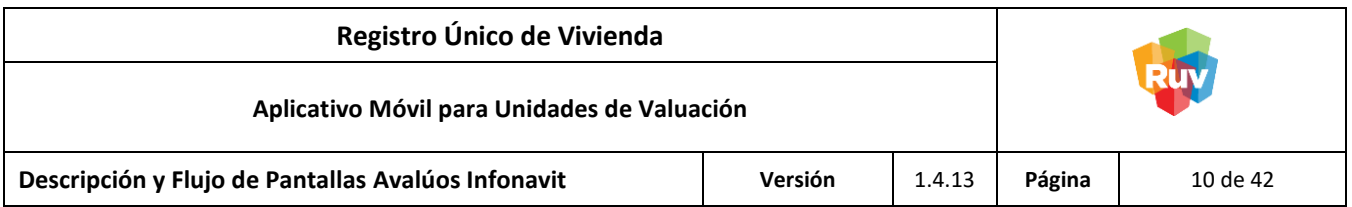

3. Activar la opción **Guardar Ubicación.**

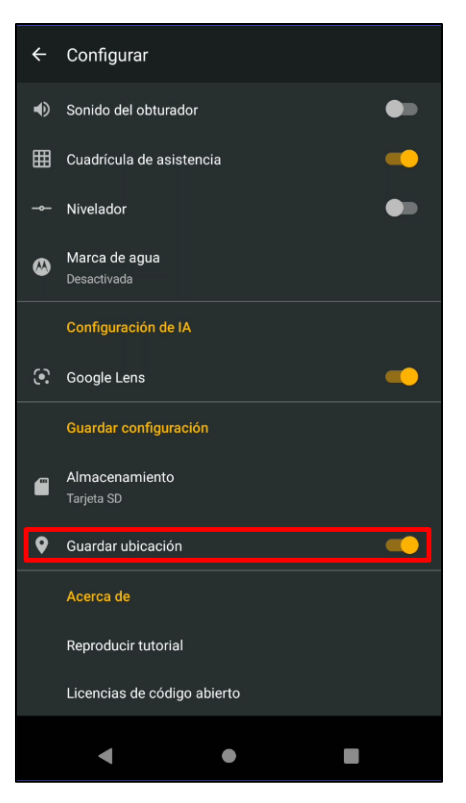

**NOTA:** En algunos dispositivos la opción Guardar Ubicación puede estar descrita de otras maneras dentro de las cuales se destacan:

- Etiquetas de Ubicación
- Servicios de Ubicación
- Servicios GPS
- Localización Automática
- Etc.

Con el fin de evitar dudas, la activación de la cámara es muy similar en dispositivos Android, la opción de activación puede cambiar dependiendo el proveedor.

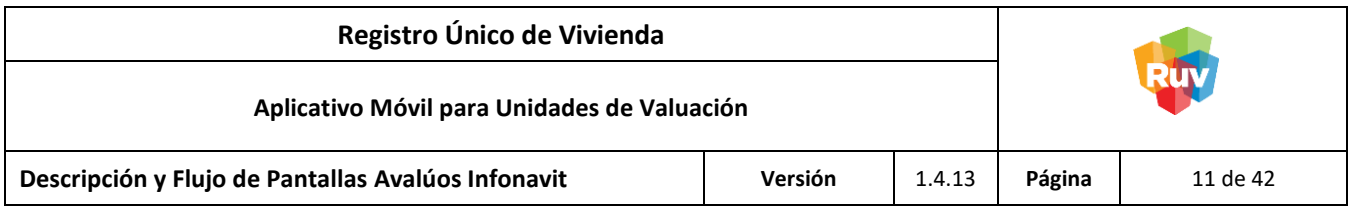

#### <span id="page-10-0"></span>**Proceso de Ejecución Online**

#### <span id="page-10-1"></span>Prerrequisitos del Proceso

**NOTA:** Obligatoriamente se deberá activar los datos de ubicación del dispositivo y de la cámara para comenzar con el Proceso Online, de lo contrario la captura de evidencias fotográficas, así como el proceso de valuación general no se realizará correctamente.

- Tener habilitada la opción de Ubicación del dispositivo.
- Tener habilitada la Ubicación de la cámara.
- Estar conectado a una red inalámbrica con acceso a internet o contar con datos móviles.

#### <span id="page-10-2"></span>Pantalla: Inicio de Sesión

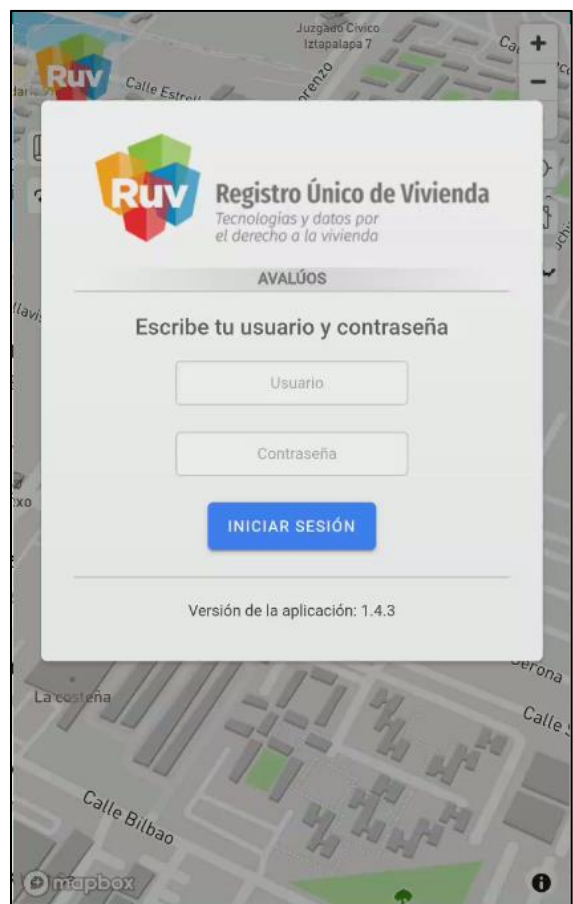

**NOTA:** Otorgar los permisos de ubicación del dispositivo.

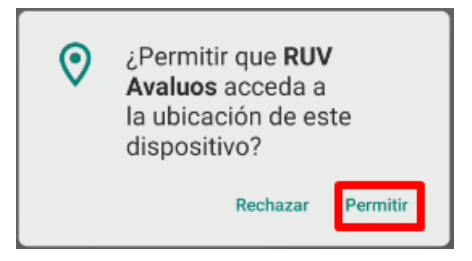

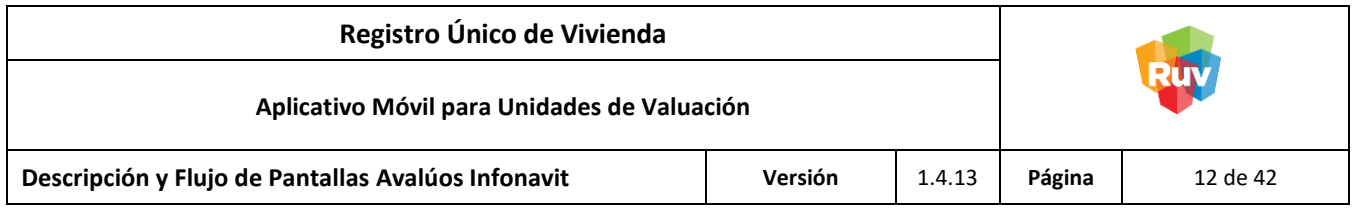

## <span id="page-11-0"></span>**Descripción**

En la pantalla de Inicio de Sesión se ingresarán las credenciales de autentificación del usuario (Clave de Administrador Técnico otorgada por el INFONAVIT a la unidad de valuación).

Botones:

- Iniciar Sesión Eventos(clic): Muestra la pantalla Posicionamiento.

<span id="page-11-1"></span>Pantalla: Selección de Estados

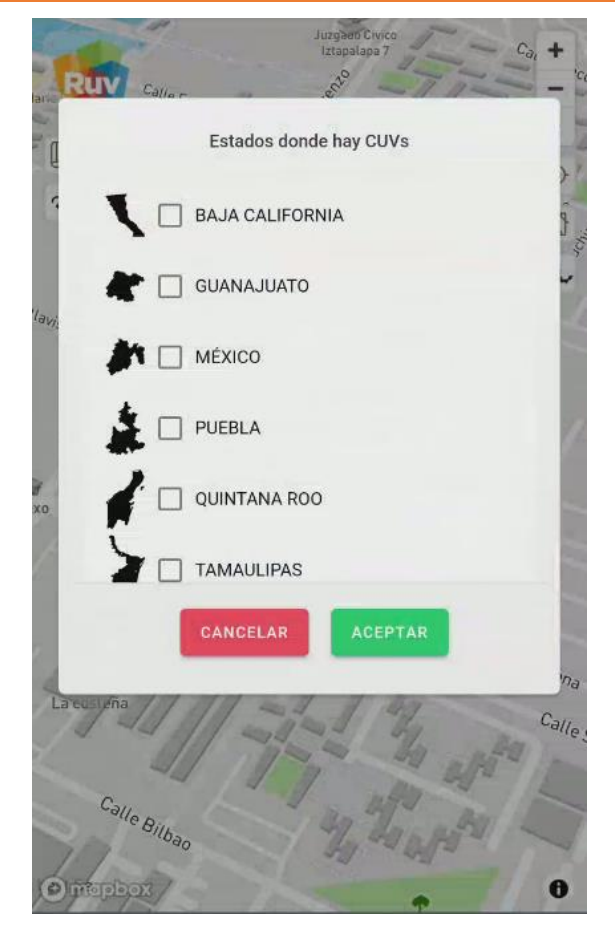

## <span id="page-11-2"></span>**Descripción**

En la pantalla Selección de Estados, se podrán elegir los estados donde se encuentran CUVs de vivienda con avalúos disponibles.

**NOTA:** A partir de este momento, los estados seleccionados quedarán guardados en el almacenamiento del dispositivo, por lo que se podrá trabajar en modo Offline con los estados seleccionados.

**INICIAR SESIÓN** 

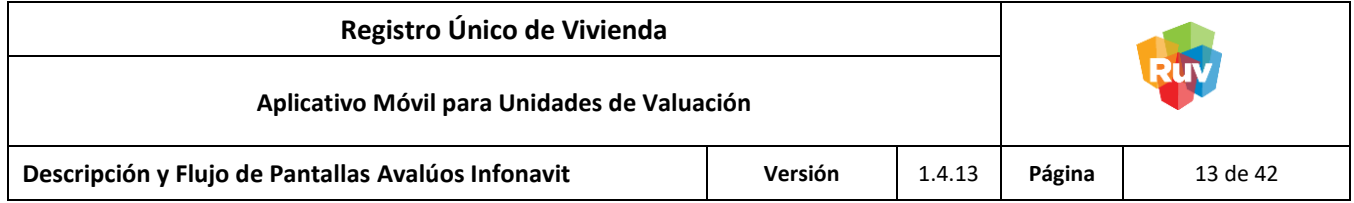

Botones:

**Aceptar** 

Con los estados seleccionados se aplicará un filtro que buscará las CUVs asignadas a dicho estado Eventos(click): Muestra la pantalla Posicionamiento.

- Cancelar

Eventos(click): Muestra la pantalla de Inicio de Sesión.

#### <span id="page-12-0"></span>Pantalla: Posicionamiento Actual

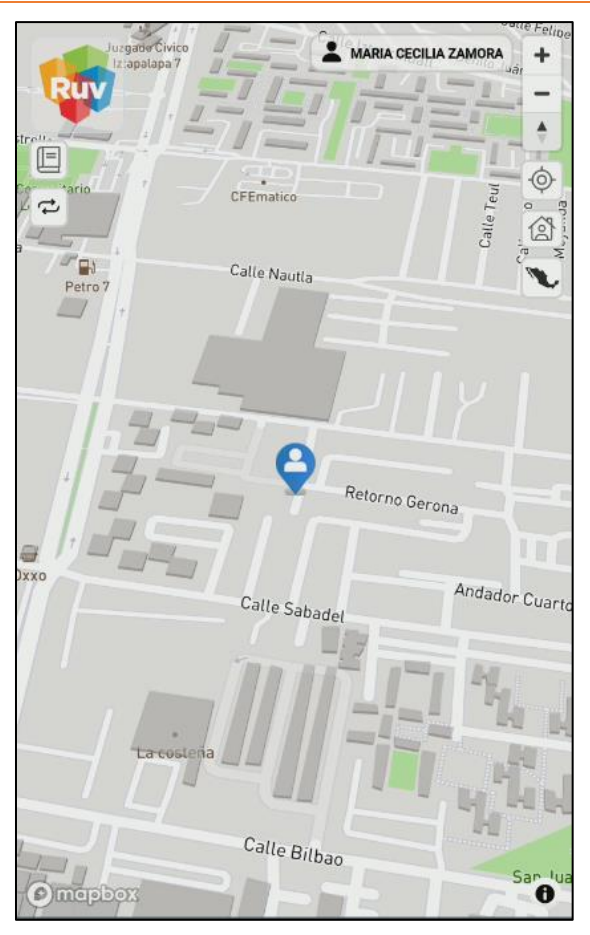

## <span id="page-12-1"></span>**Descripción**

En la pantalla de Posicionamiento Actual se representa al valuador en su ubicación actual, y se refleja con un punto azul tenue en el mapa.

**ACEPTAR** 

CANCELAR

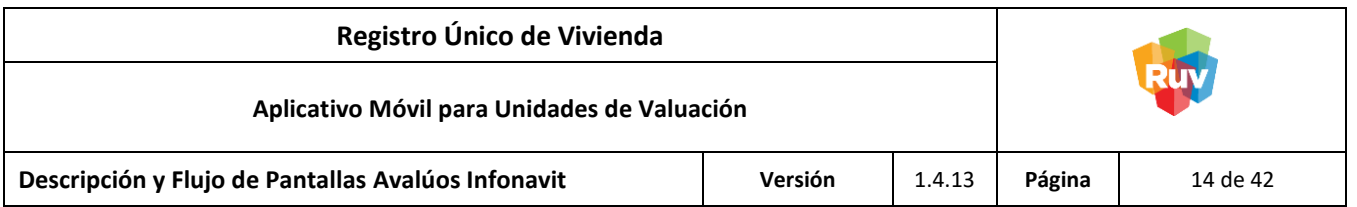

Botones:

- **Sesión** Identifica la clave del Administrador Técnico de la Unidad de Valuación. Eventos(click): Cierra sesión y muestra la pantalla de Inicio de Sesión.
- **Navegación** Interactúa con el mapa, aumenta, disminuye o aproxima las dimensiones. Eventos(click): Reduce, aumenta o aproxima la vista del mapa.
- Ubicación Actual Posiciona en la ubicación actual al valuador. Eventos(click): Vincula la posición a la ubicación actual del dispositivo.
- Listado de CUVs por estado asignado Muestra los estados previamente seleccionados y sus correspondientes CUVs. Eventos(click): Muestra la pantalla Listado de CUVs.
- Selección de Estado Despliega la totalidad de estados disponibles para su atención. Eventos(click): Muestra la pantalla Selección de Estados.
- Listado CUVs Desactivadas Se despliegan las CUVs que fueron desactivadas para su evaluación. Esta opción se habilita cuando se cuente con CUVs desactivadas y muestra la lista de elementos descartados para su evaluación.

**NOTA:** Este botón se mostrará en pantalla siempre que se haya decidido ocultar alguna CUV. Eventos(click): Muestra la pantalla CUVs Desactivadas.

**Glosario** 

Proporciona definiciones al valuador acerca de los estatus (representados por colores) que pueden adoptar las viviendas en el mapa.

Eventos(click): Muestra la lista de definiciones para las CUVs.

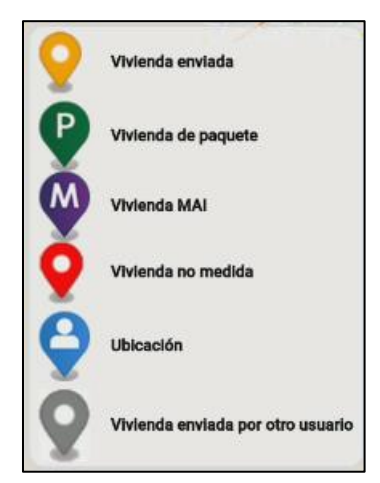

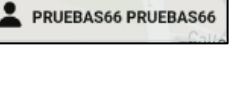

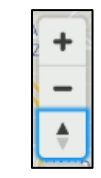

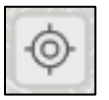

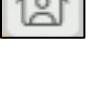

 $\mathbb{R}$ 

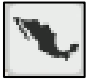

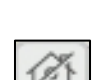

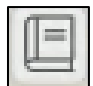

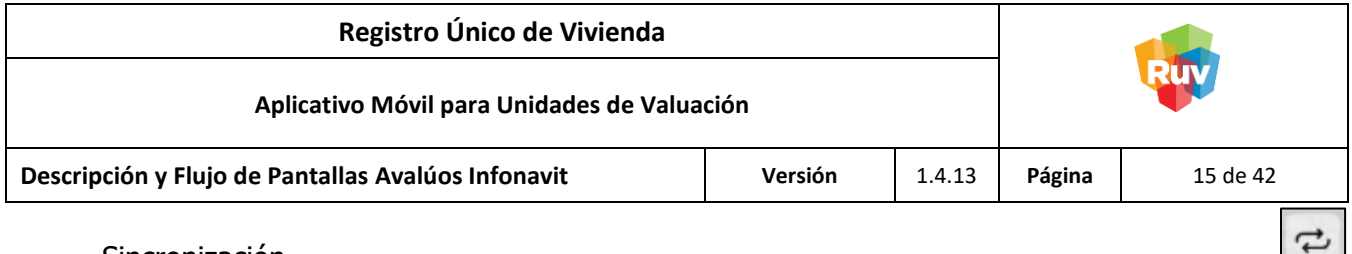

**Sincronización** 

Actualiza los datos de las CUVs de vivienda. Esta opción permite obtener la información más reciente de las viviendas en caso de alguna modificación a su lectura. Eventos(click): Muestra el Mensaje de Confirmación de Sincronización.

## **Mensaje de Confirmación de Sincronización**

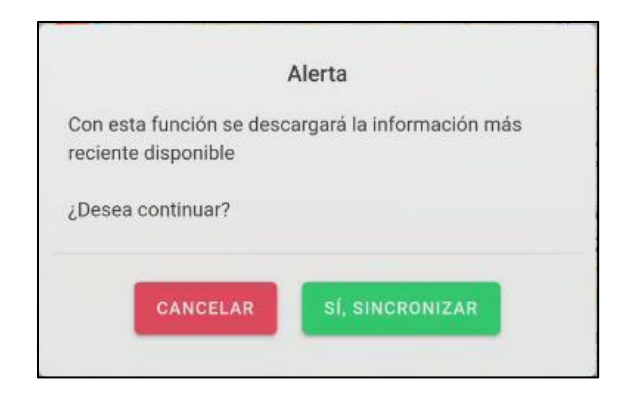

Botones:

- SI, SINCRONIZAR Actualiza las CUVs de vivienda a la información más reciente. Eventos(click): Renueva los datos de información de las viviendas.
- Cancelar

Cancela la sincronización de información.

Eventos(click): Detiene el proceso de sincronización de los datos de CUVS de vivienda.

 $\sim$ 

CANCELAR

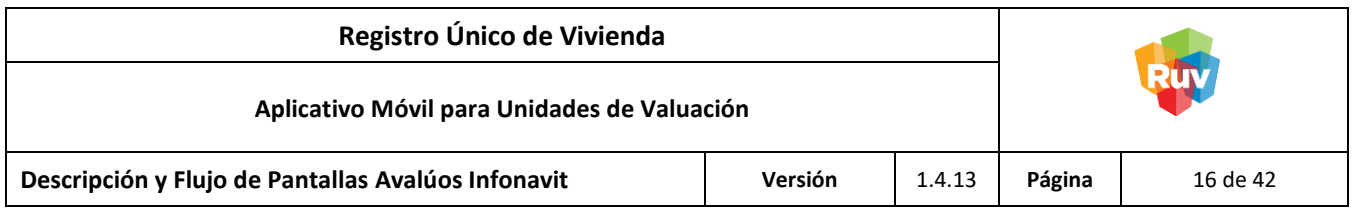

<span id="page-15-0"></span>Pantalla: Listado CUVs Desactivadas en el Dispositivo

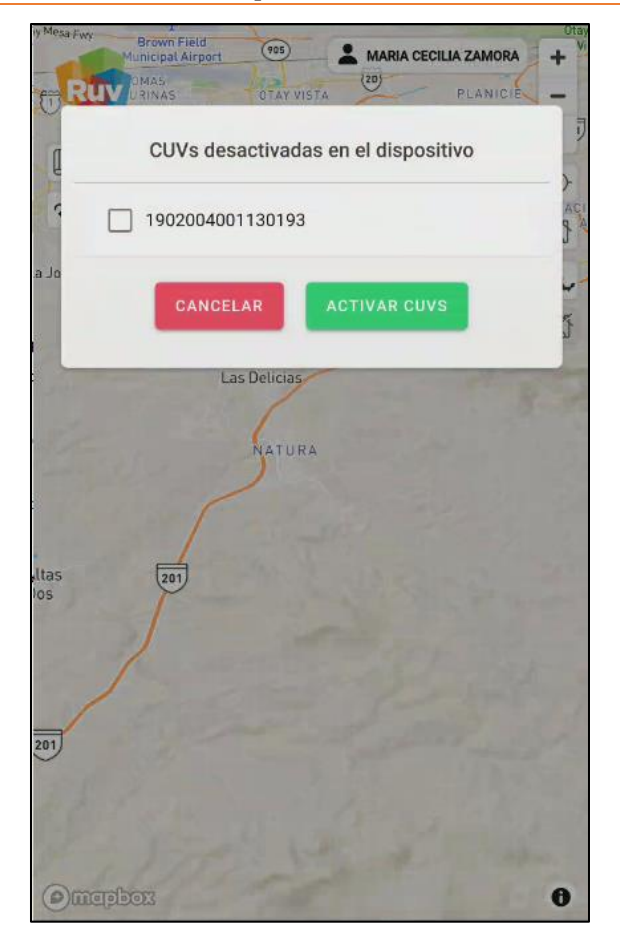

**NOTA:** El listado de CUVs desactivadas podrá ser visualizado cuando existan CUVs desactivadas.

## <span id="page-15-1"></span>**Descripción**

En la pantalla Listado CUVs Desactivadas se muestran todas las CUVs que se eligieron para no ser desplegadas en el área de trabajo. Se deberán marcar las CUVs que requiera reactivar.

Botones:

Activar CUVs

Activará las CUVs seleccionadas por el valuador. Las CUVs que se eligieron no ser desplegadas en el área de trabajo se podrán visualizar en el mapa.

Eventos(click): Muestra la pantalla Posicionamiento Actual. Para poder visualizar la CUV de la vivienda se tendrá que volver a elegir el estado al cual pertenece dicha CUV en el botón Selección de Estado.

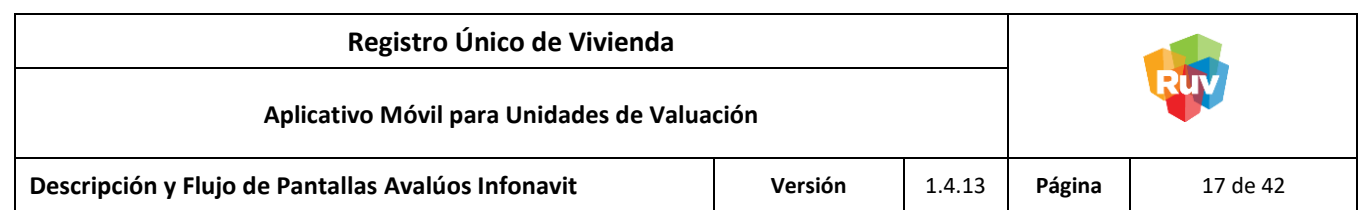

<span id="page-16-0"></span>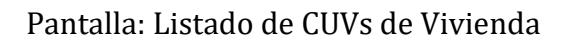

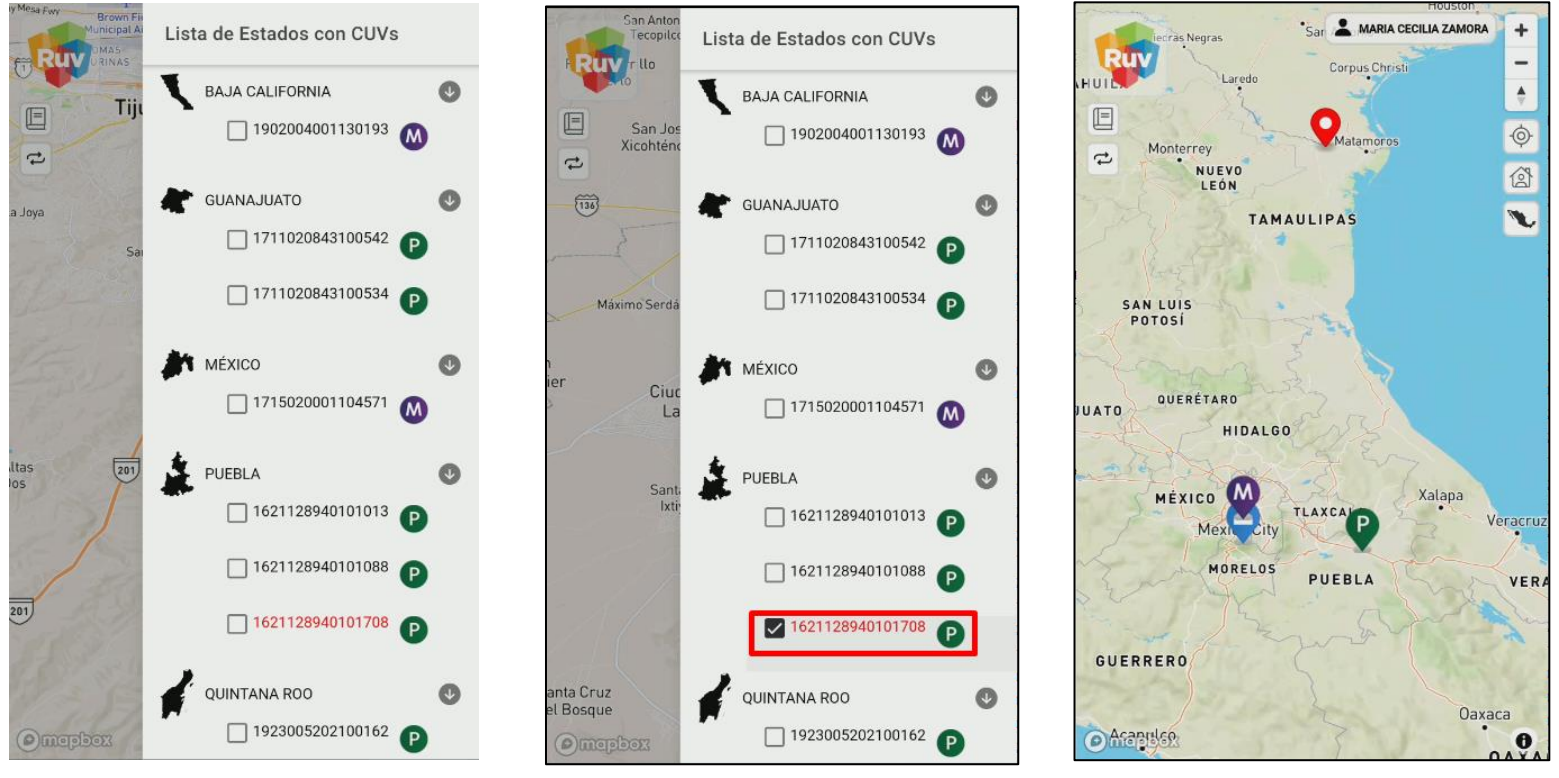

# <span id="page-16-1"></span>**Descripción**

En la pantalla Listado CUVs se visualizan las CUVs pertenecientes al(los) estado(s) previamente seleccionado(s) estas CUV se encuentran ordenadas por Número Exterior para su mejor identificación. Las casillas activas tendrán una representación gráfica en el mapa. Para mayor facilidad de identificación, se ha agregado un icono que identifica el tipo de vivienda de la CUV los cuales son:

- Vivienda MAI
- Vivienda de Paquete
- Vivienda de Paquete (sin medición)

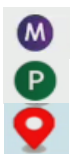

**NOTA:** Para poder realizar la captura de evidencias fotografías de avalúos en viviendas de paquete (sin medición) se requiere ubicar el avalúo en el mapa, es necesario contar con una conexión a internet para poder ubicarlo, si se desea trabajar avalúos en modo offline de este tipo de viviendas se debe ubicar previamente el o los avalúos con conexión a internet previamente antes de salir a campo.

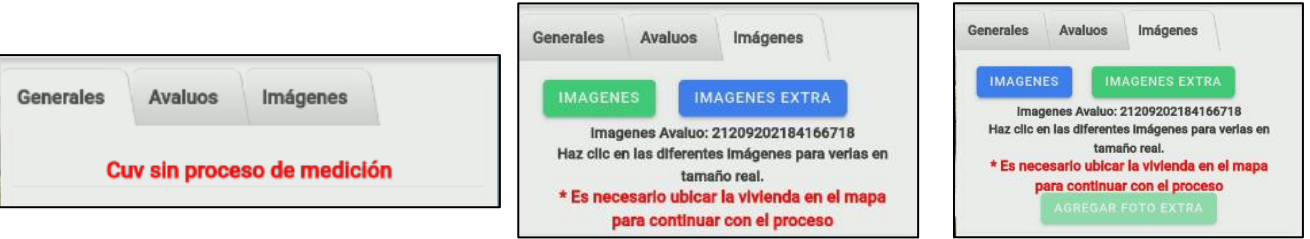

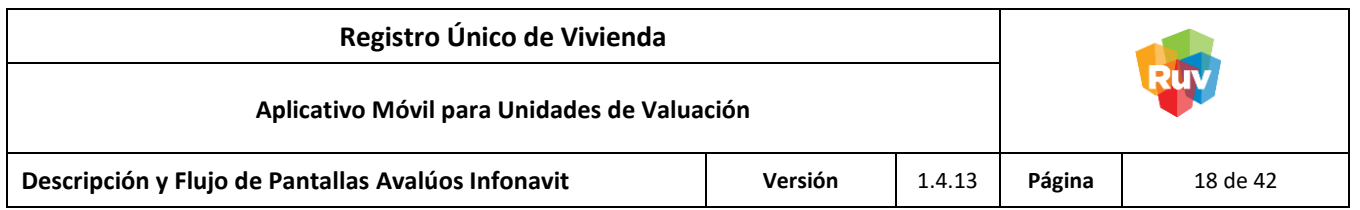

<span id="page-17-0"></span>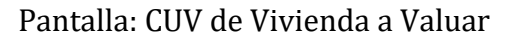

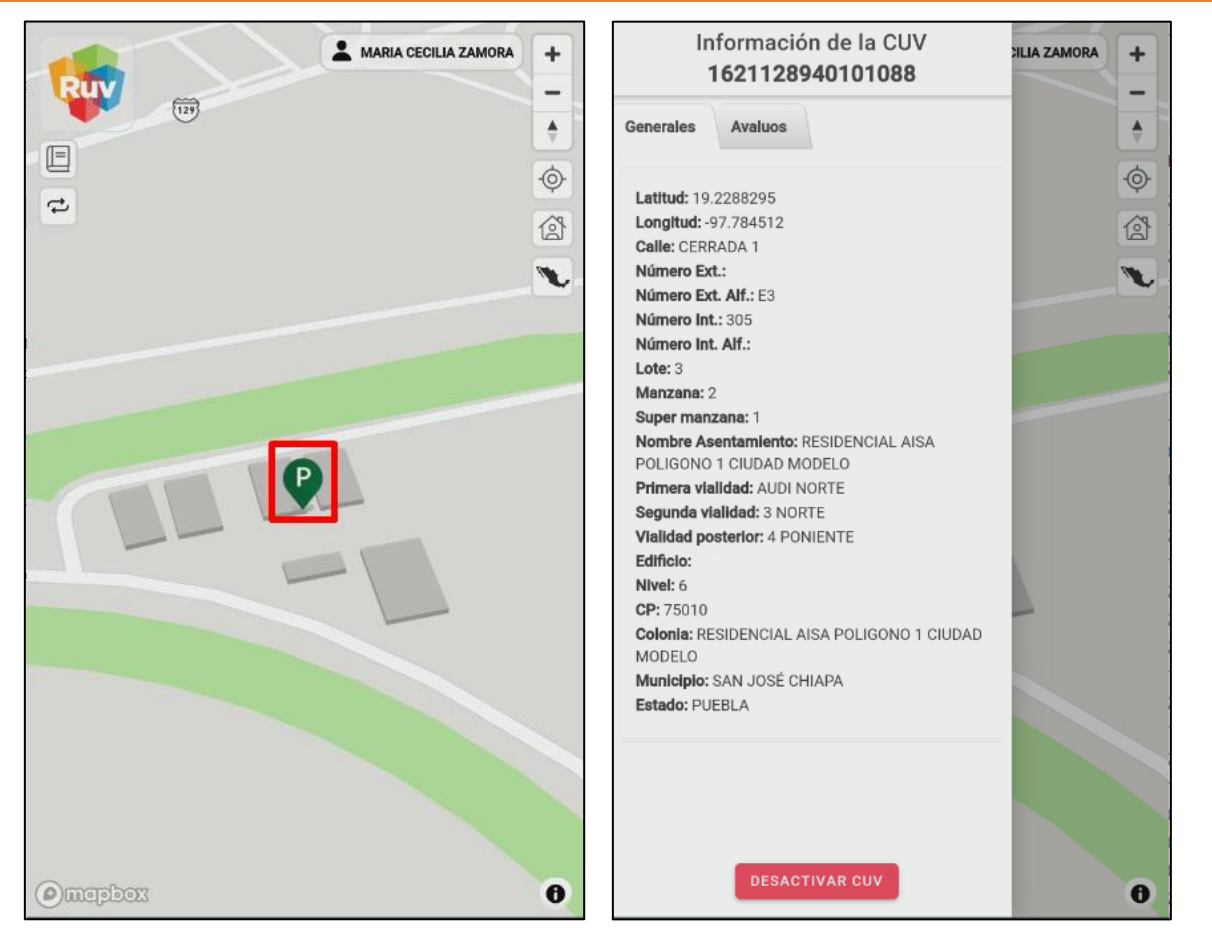

## <span id="page-17-1"></span>**Descripción**

Al seleccionar alguna vivienda en el mapa se mostrará la pantalla CUV de Vivienda a valuar, la cual muestra los datos de registro de la vivienda, se podrá desactivar la CUV del dispositivo con el Botón Desactivar CUV ubicado en la parte inferior de la pestaña Generales.

Botones:

- **Desactivar CUV**

Permite inhabilitar el uso de una CUV de vivienda en caso de no ser requerida. Con esta medida se ahorran recursos del dispositivo.

Eventos(click): Muestra el Mensaje Confirmación Desactivar.

**NOTA:** En caso de que el usuario requiera trabajar con una CUV inhabilitada deberá ir a la sección de CUVs desactivadas, seleccionar la CUV que desea habilitar y dar click en el botón Activar CUVs para que esta vuelva a mostrarse en el área de trabajo.

**DESACTIVAR CUV** 

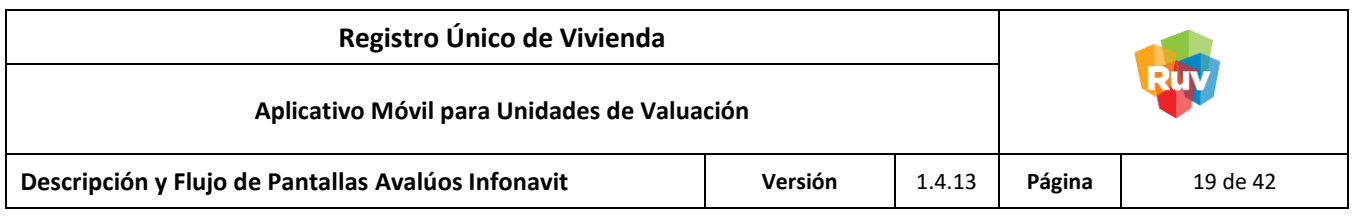

## <span id="page-18-0"></span>**Mensaje: Confirmación Desactivar**

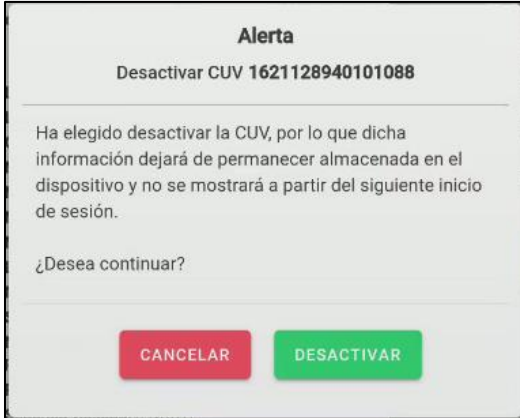

Opciones:

 $\star$  Desactivar

Inhabilita el uso de la CUV y la oculta del mapa.

**NOTA:** La CUV podrá ser consultada para su reactivación en el botón Listado CUVs Desactivadas en la pantalla de Posicionamiento Actual.

Eventos(click): No permite la visualización de la CUV en el mapa, inhabilitando su uso.

 $\star$  Cancelar

Cancela la desactivación de la CUV. Eventos(click): Detiene el proceso de desactivación de la CUV.

Al desactivar una CUV de vivienda se almacenará en la opción de CUVs desactivadas en el dispositivo ubicado en la pantalla inicial del mapa.

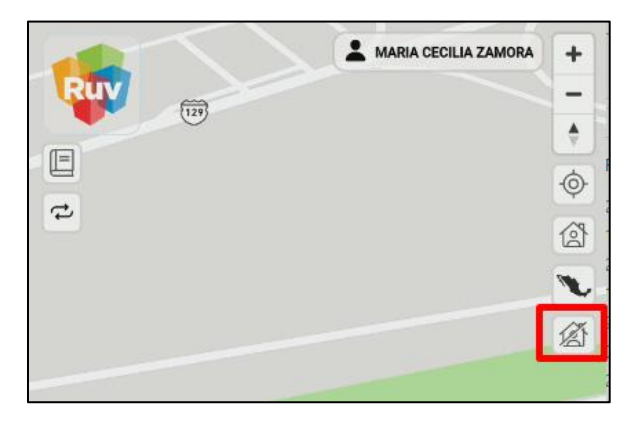

Para activar un CUV de vivienda desactivada, se dará click en la opción CUVs desactivadas en el dispositivo, se seleccionará la o las CUVs que se desea activar y se dará click en el botón Activar CUVs.

CANCELAR

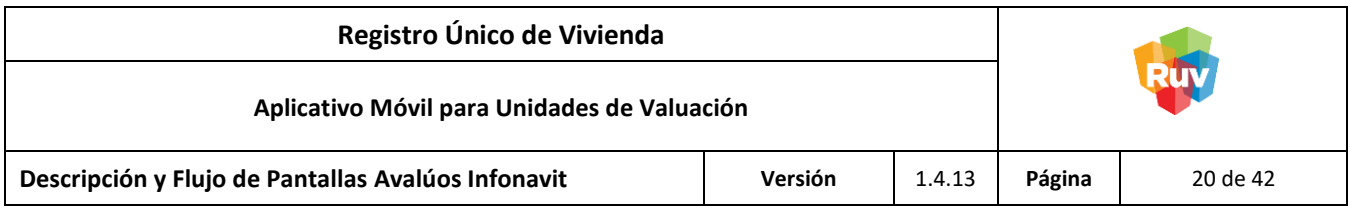

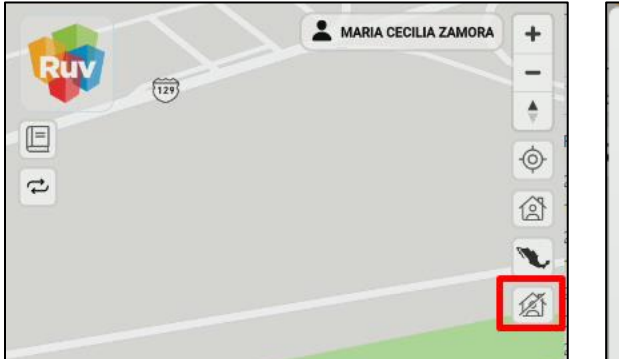

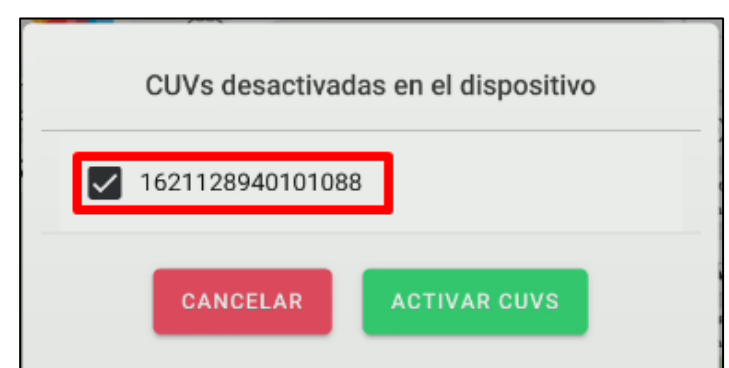

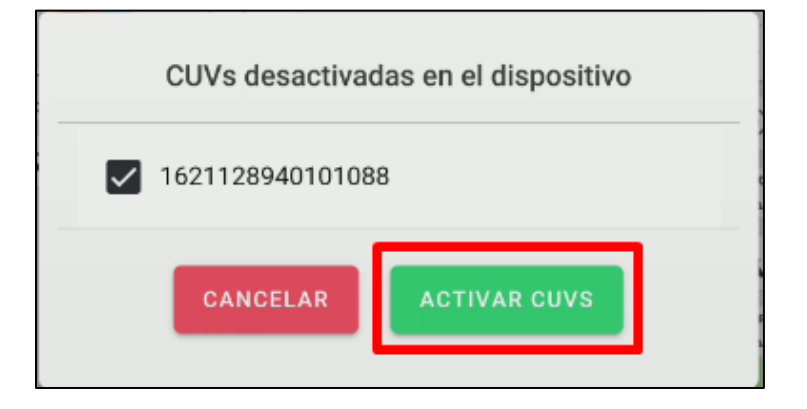

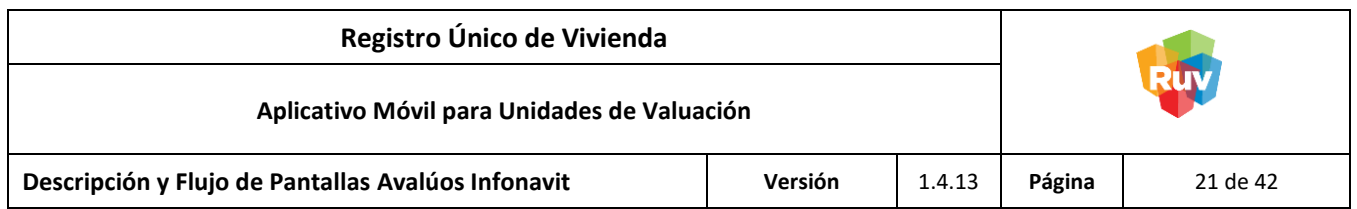

<span id="page-20-0"></span>Pantalla: Listado de Avalúos en una CUV de vivienda

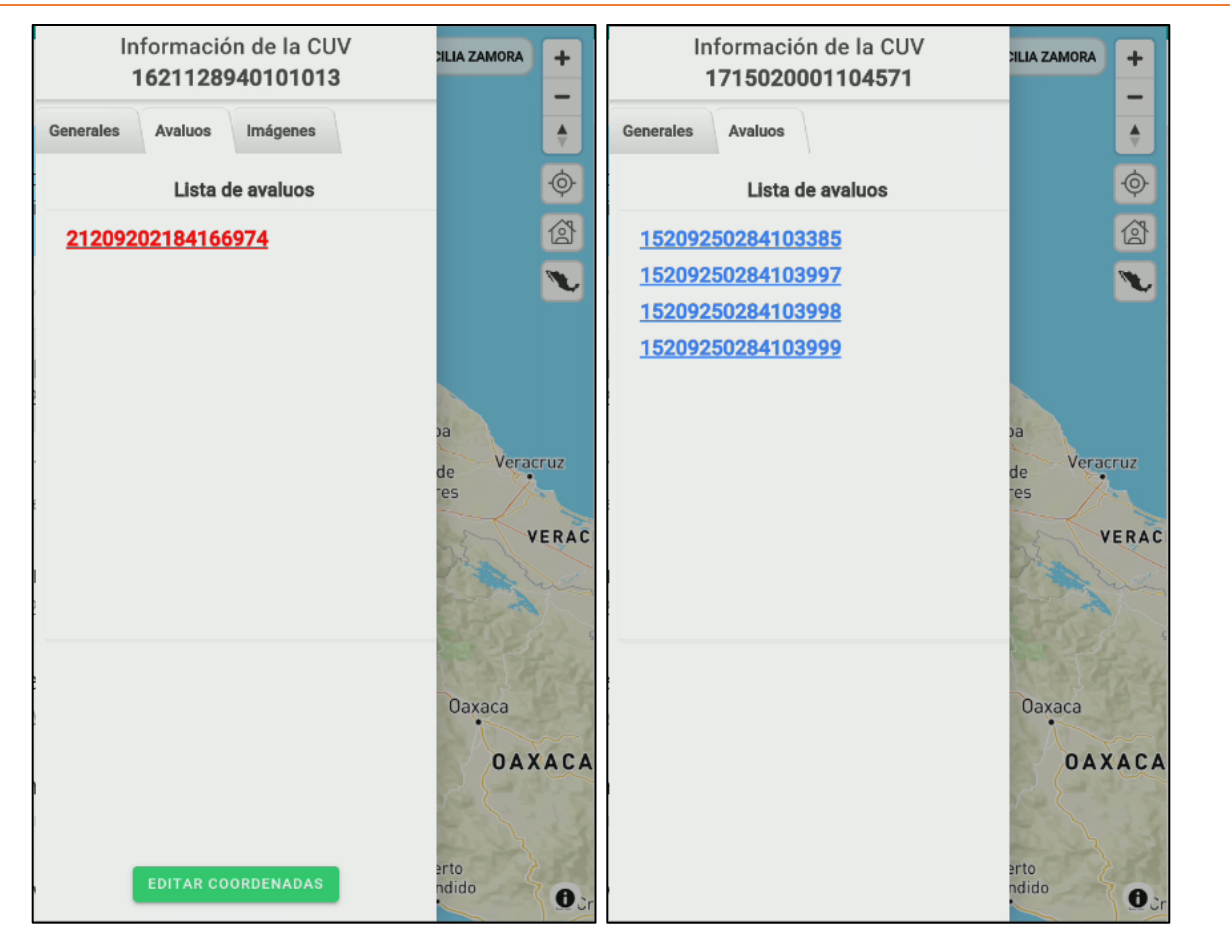

## <span id="page-20-1"></span>**Descripción**

En la pestaña Avalúos se encuentran los avalúos asociados a la CUV de vivienda seleccionada, al seleccionar alguno de ellos se habilitará la pestaña de imágenes en la cual se podrá realizar la captura de las fotografías del avalúo, así mismo para cada avalúo se podrá editar su ubicación con el botón Editar Coordenadas ubicado en la parte inferir de la pestaña Avalúos por cada avalúo.

Botones:

#### - **Editar Coordenadas**

Permite modificar la ubicación del avalúo en el mapa. Para poder habilitar esta opción se deberá seleccionar el avalúo al cual se le desea editar la ubicación, esta opción modifica la ubicación por avalúo.

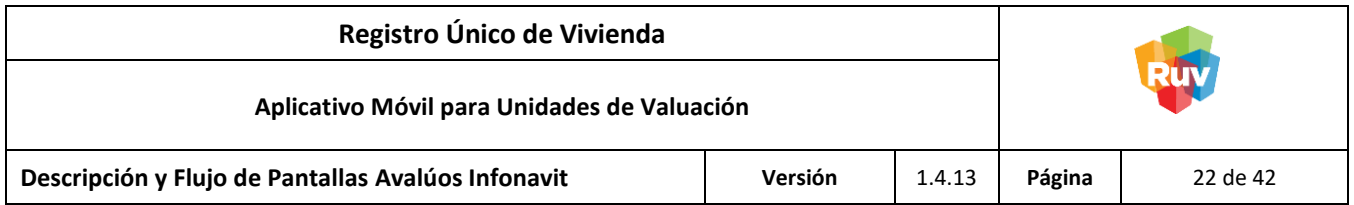

Al dar click sobre este botón se mostrará un pequeño mapa con un pin de color azul con el cual podremos ubicar el avalúo, si se desea utilizar la posición actual del dispositivo móvil se deberá dar click en el botón de posición actual.

Al finalizar la modificación de la ubicación se deberá dar click en el botón Guardar.

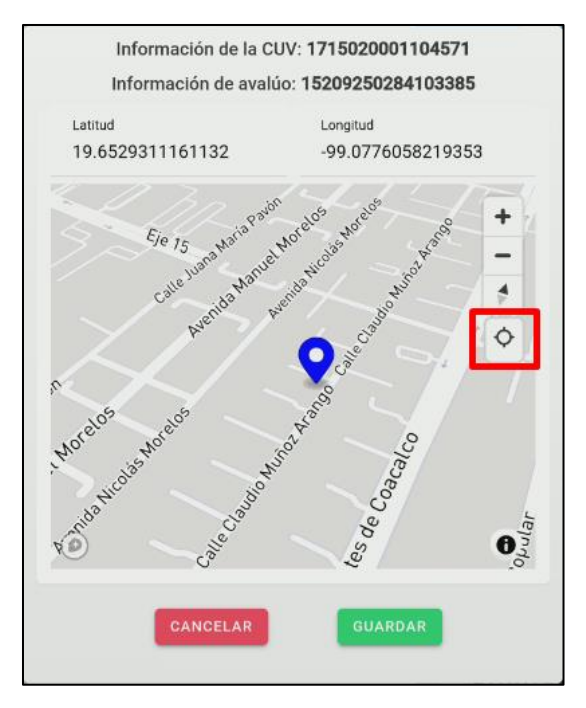

Se muestra mensaje de confirmación al guardar la nueva ubicación de la vivienda.

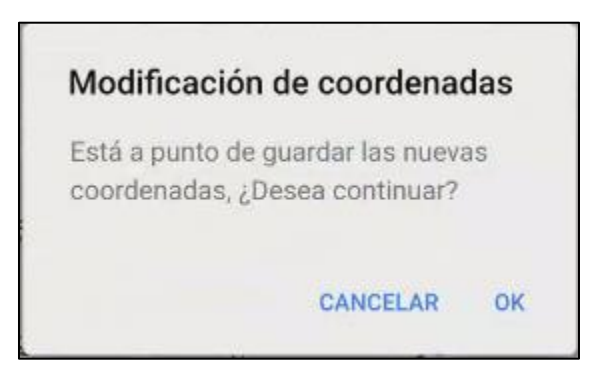

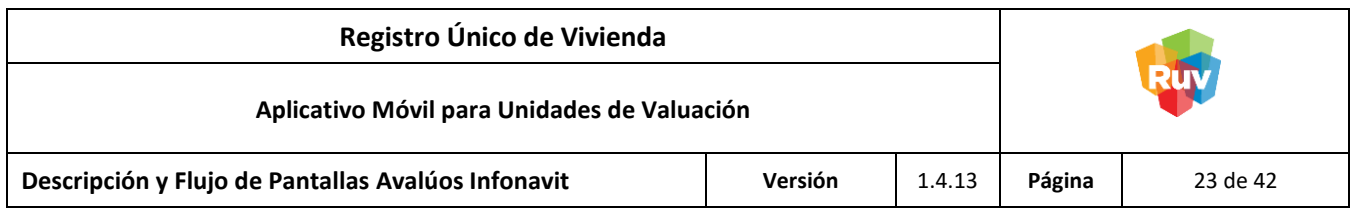

<span id="page-22-0"></span>Pantalla: Fotografías del Avalúo

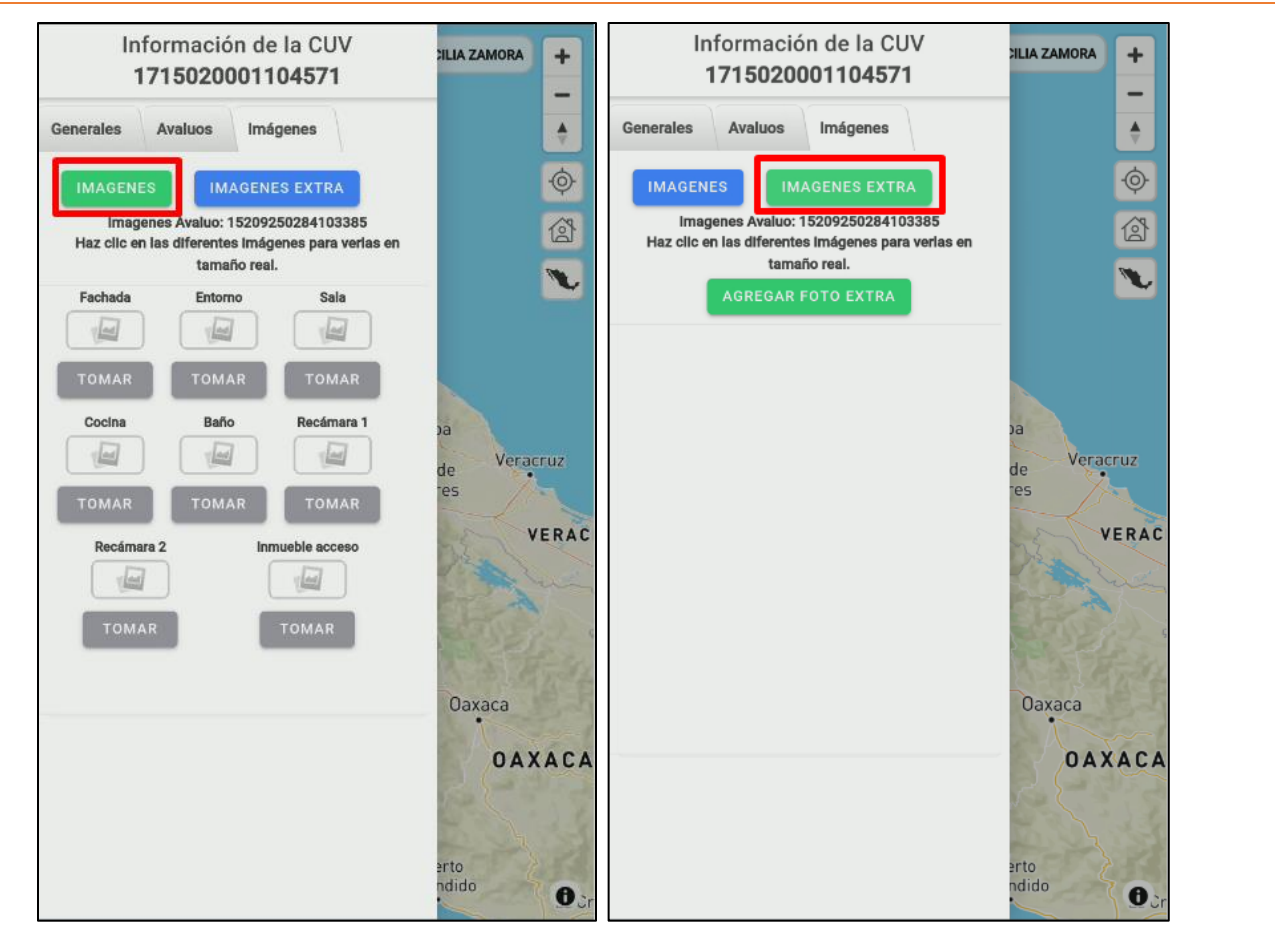

## <span id="page-22-1"></span>**Descripción**

En la pestaña Imágenes se podrá realizar la captura de fotografías del avalúo, el cual consiste de ocho fotografías básicas y obligatorias de cada avalúo (Fachada, Entorno, Sala, Cocina, Baño, Recámara 1, Recámara 2 e Inmueble) así como de hasta veinte fotografías extras si se requiere del avalúo en la opción imágenes extra.

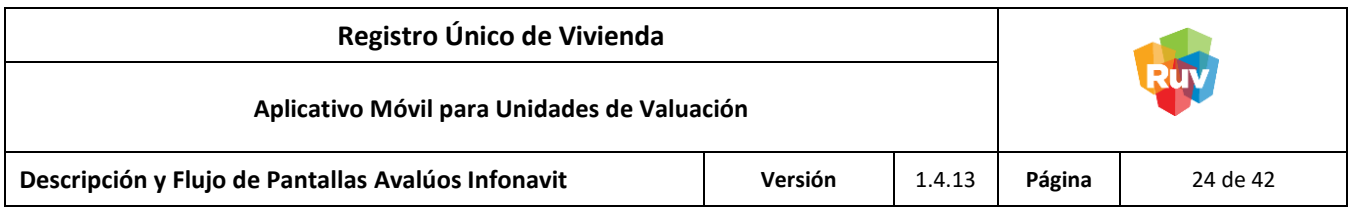

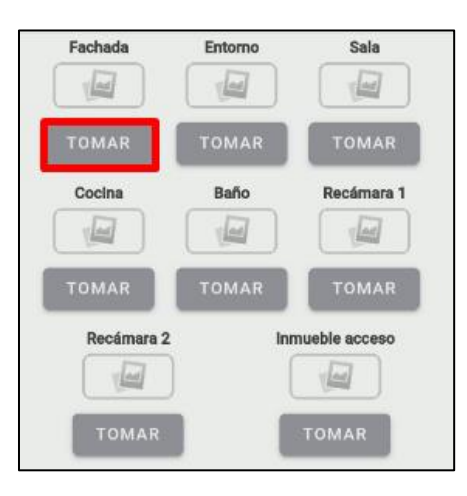

Para capturar alguna imagen obligatoria se deberá dar click el botón Tomar de cada evidencia.

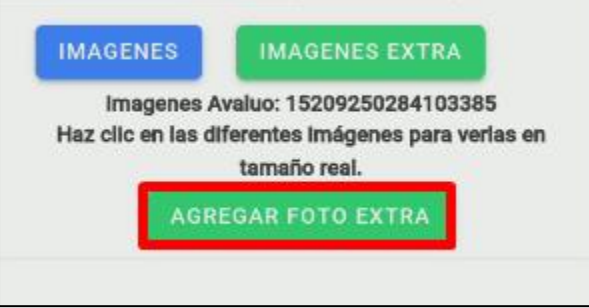

Para capturar alguna imagen extra se deberá dar click el botón Agregar Foto Extra.

**NOTA:** Se deberá otorgar permisos de fotografía a la aplicación para la captura de imágenes.

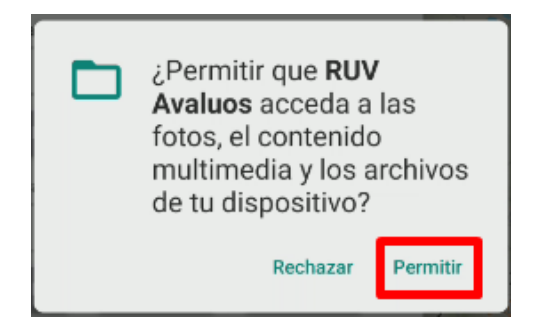

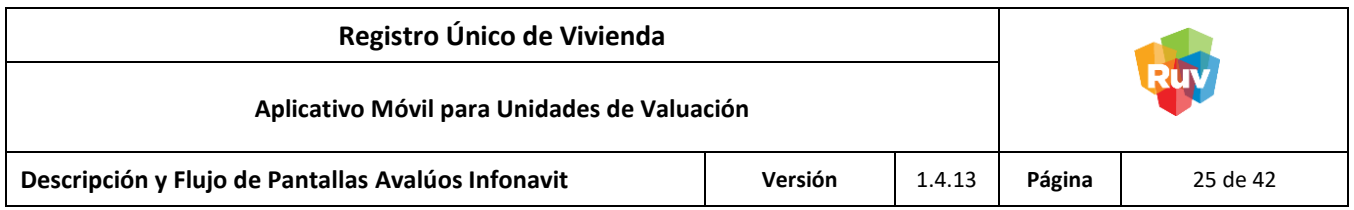

Al tomar una fotografía, se podrá visualizar o eliminar dando un toque en la imagen capturada; las evidencias se guardan automáticamente por lo que el reporte podrá ser enviado en cualquier momento.

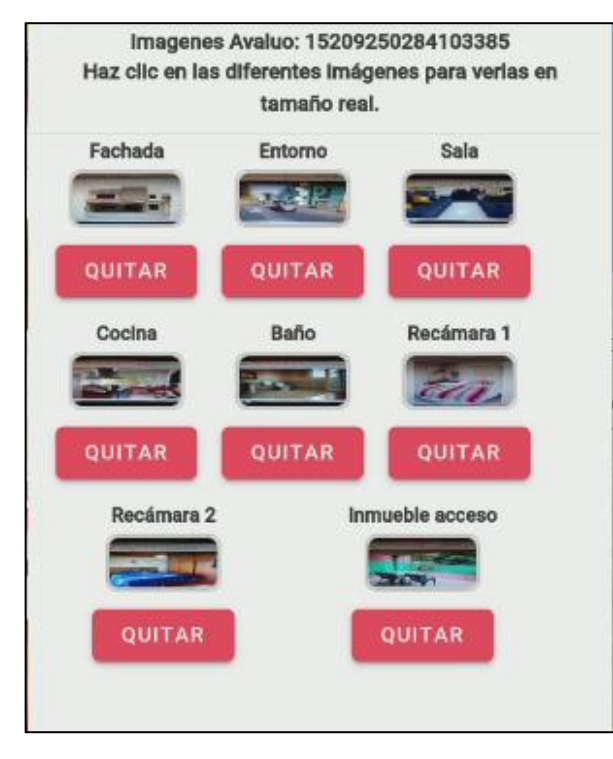

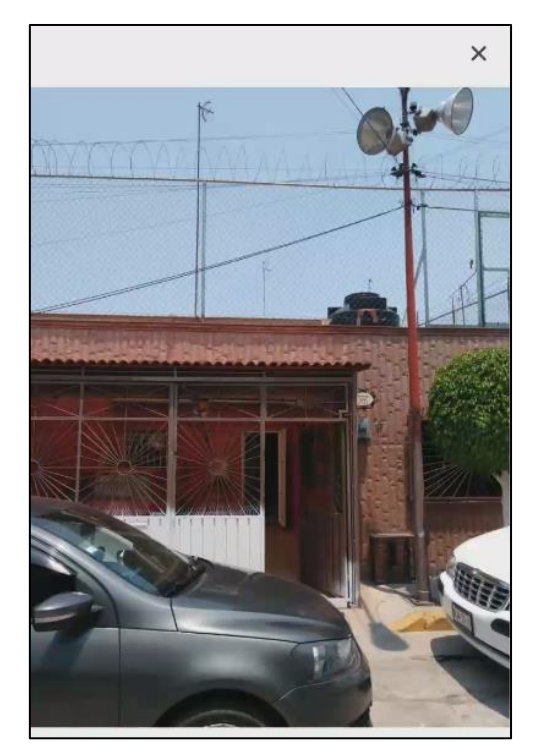

**NOTA:** Si la Ubicación de la Cámara no se encuentra activada, se mostrará el siguiente mensaje y no podrá capturar ninguna evidencia hasta que esta opción se encuentre habilitada.

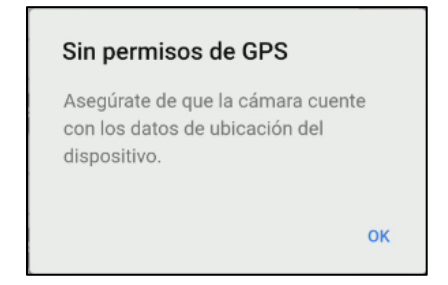

En caso de que el mensaje persista aún con la activación de la Ubicación de la Cámara, se sugiere desactivar y nuevamente activar los datos de ubicación de la cámara directamente en la aplicación.

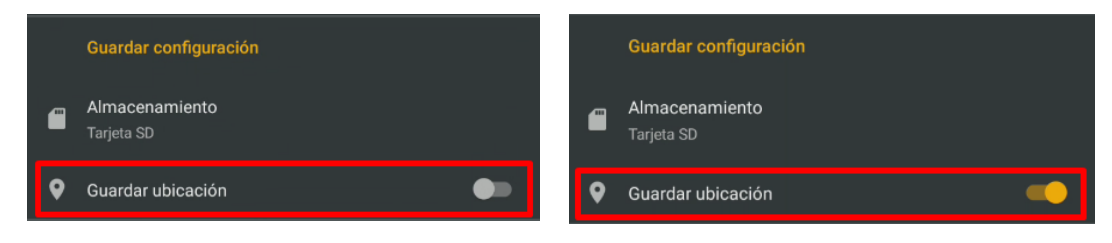

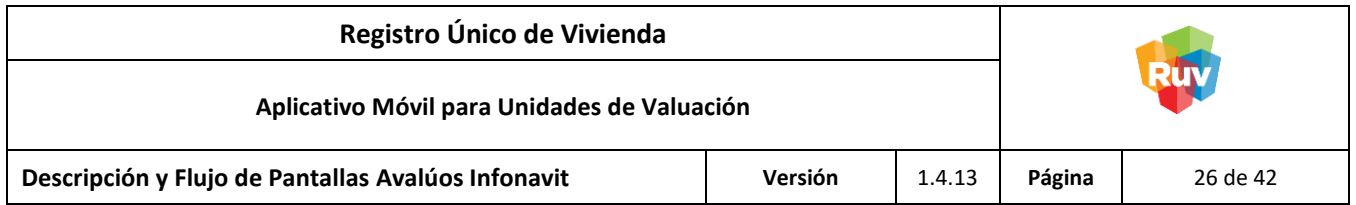

Para más información de cómo habilitar la Ubicación de la Cámara, consultar **[Activación de Datos de](#page-8-0)  [Ubicación de la Cámara del Dispositivo.](#page-8-0)**

Al capturarse las ocho fotografías se habilitará el botón de Enviar Reporte.

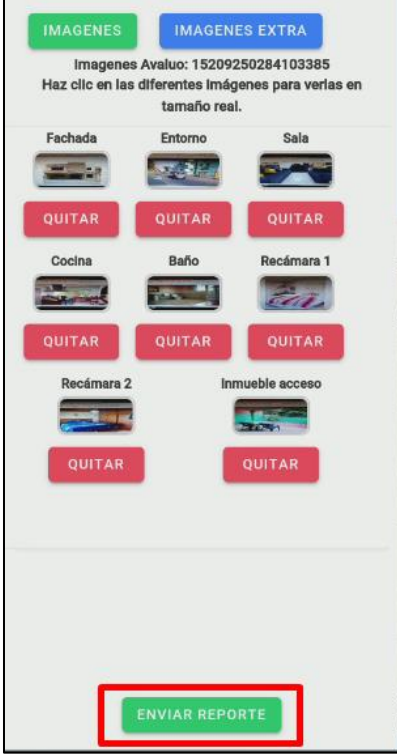

**NOTA:** Cualquier evidencia fotográfica capturada se almacenará en la memoria del dispositivo, tanto en modo Online como en modo Offline. El tiempo que demore el envío del reporte de avalúo será proporcional al número de fotografías extras capturadas y a la calidad de la conexión a internet del dispositivo.

## Botones

- Enviar

**ENVIAR REPORTE** 

Envía las evidencias del avalúo. Antes de poder enviar un reporte se le debe asignar el Número de Valuador Profesional.

Eventos(click): Muestra la pantalla Asignación Valuador Profesional.

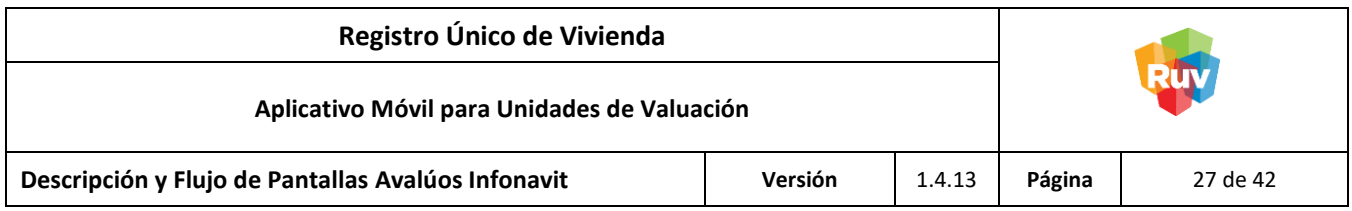

#### <span id="page-26-0"></span>Pantalla: Asignación Valuador Profesional

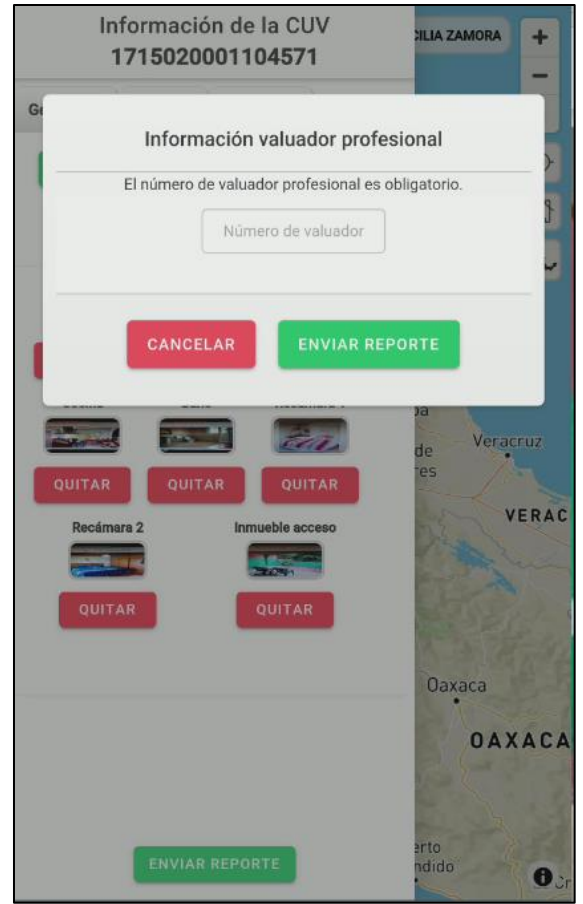

#### <span id="page-26-1"></span>**Descripción**

En la pantalla Información Valuador Profesional se asigna un número de valuador profesional con autorización ante la Sociedad Hipotecaria Federal (SHF) al reporte para su envío.

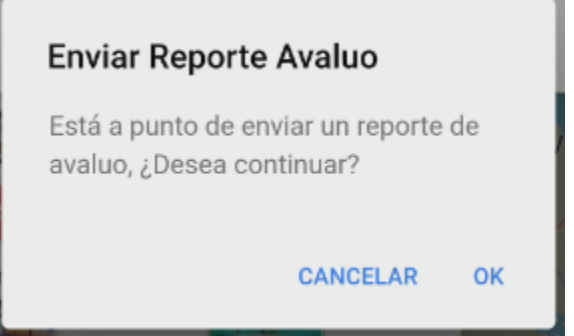

Se deberá confirmar el envío del avalúo con el número de valuador registrado.

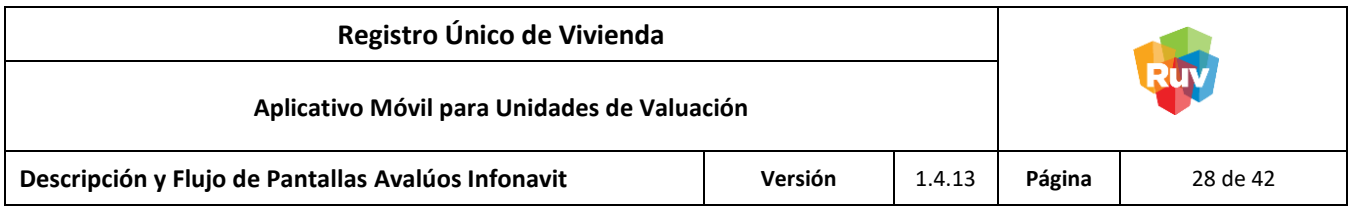

#### <span id="page-27-0"></span>**Proceso de Ejecución Offline**

#### <span id="page-27-1"></span>Prerrequisitos del Proceso

**NOTA:** Obligatoriamente se deberá activar los datos de ubicación del dispositivo y de la cámara para comenzar con el Proceso Offline, de lo contrario la captura de evidencias fotográficas, así como el proceso de valuación general no se realizará correctamente.

- Tener habilitada la opción de Ubicación del dispositivo.
- Tener habilitada la Ubicación de la cámara.
- Haber seleccionado estados previamente desde una conexión a internet.

#### <span id="page-27-2"></span>Pantalla: Inicio de Sesión Offline

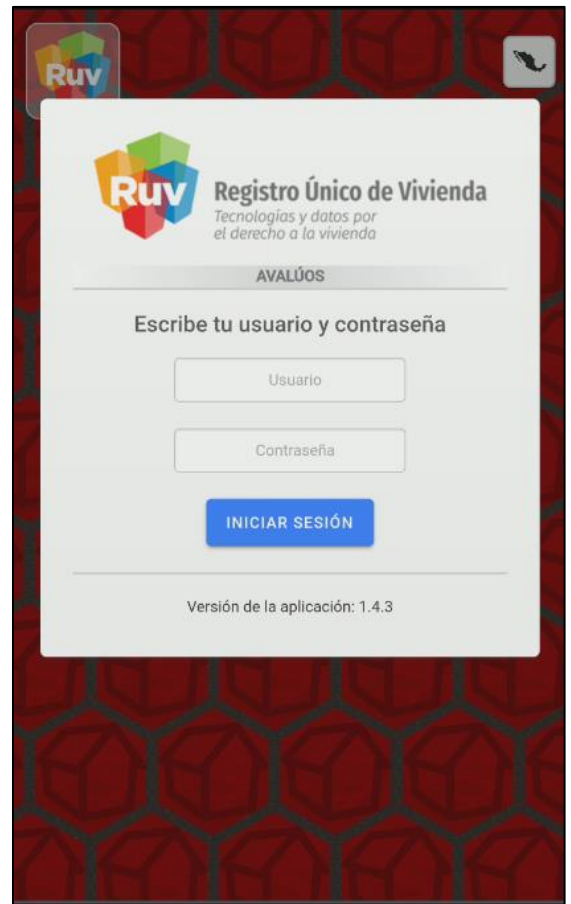

#### <span id="page-27-3"></span>**Descripción**

En la pantalla de Inicio de Sesión se introducen las credenciales de autentificación del valuador.

**NOTA:** Las credenciales de Inicio de Sesión (usuario y contraseña) deben corresponder a las últimas ingresadas en la aplicación en modo Online para poder visualizar los datos descargados.

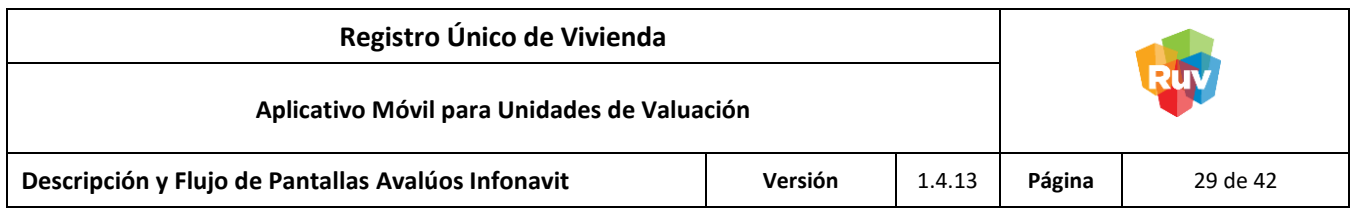

Botones:

- Iniciar Sesión Eventos(clic): Muestra la pantalla Aviso Modo Offline.

<span id="page-28-0"></span>Pantalla: Aviso Modo Offline

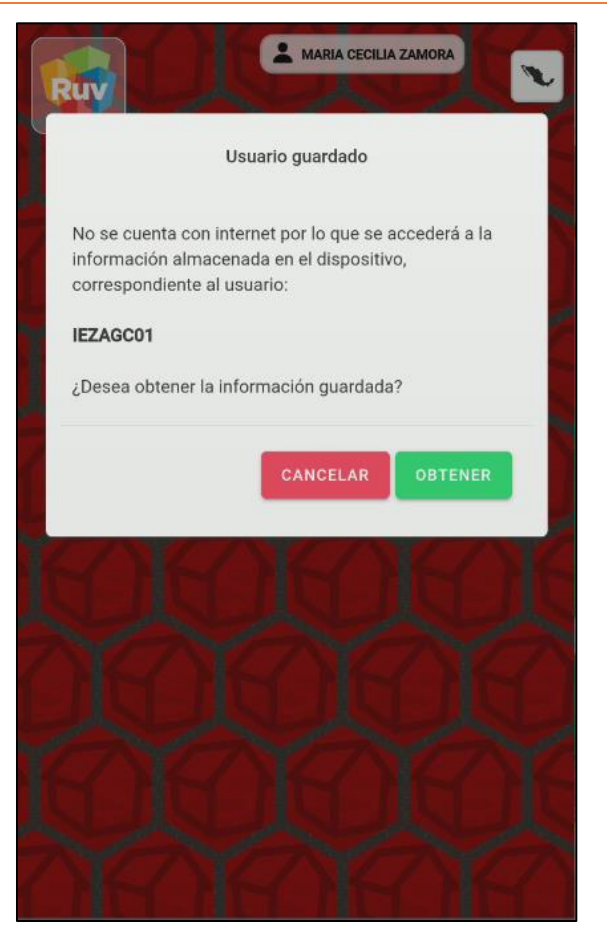

#### <span id="page-28-1"></span>**Descripción**

En la pantalla Aviso Modo Offline se mostrará un mensaje notificando al valuador que no cuenta con una conexión a internet por lo que todo el proceso se realizará de modo offline.

**NOTA:** Se encontrarán disponibles para trabajar aquellas CUVs seleccionadas en la última sesión online.

Botones:

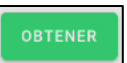

**INICIAR SESIÓN** 

**Obtener** 

Presenta los Estados con sus respectivas CUVs de vivienda que fueron seleccionados en la última sesión con conexión a Internet.

Eventos(click): Muestra la pantalla Inicio Offline.

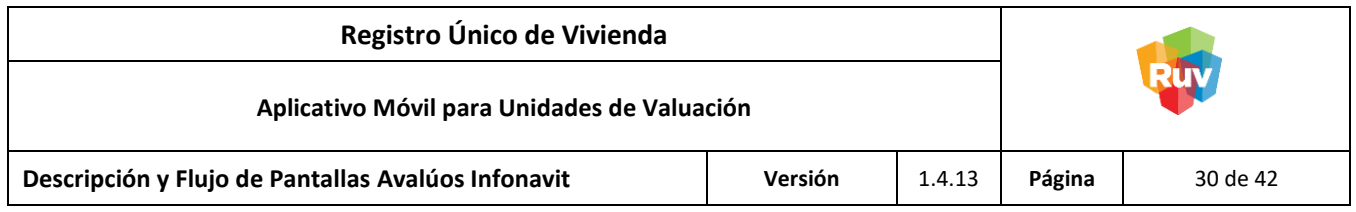

- Cancelar

Detiene el Inicio de Sesión Offline. Eventos(click): Muestra la pantalla Inicio de Sesión.

<span id="page-29-0"></span>Pantalla: Inicio Offline

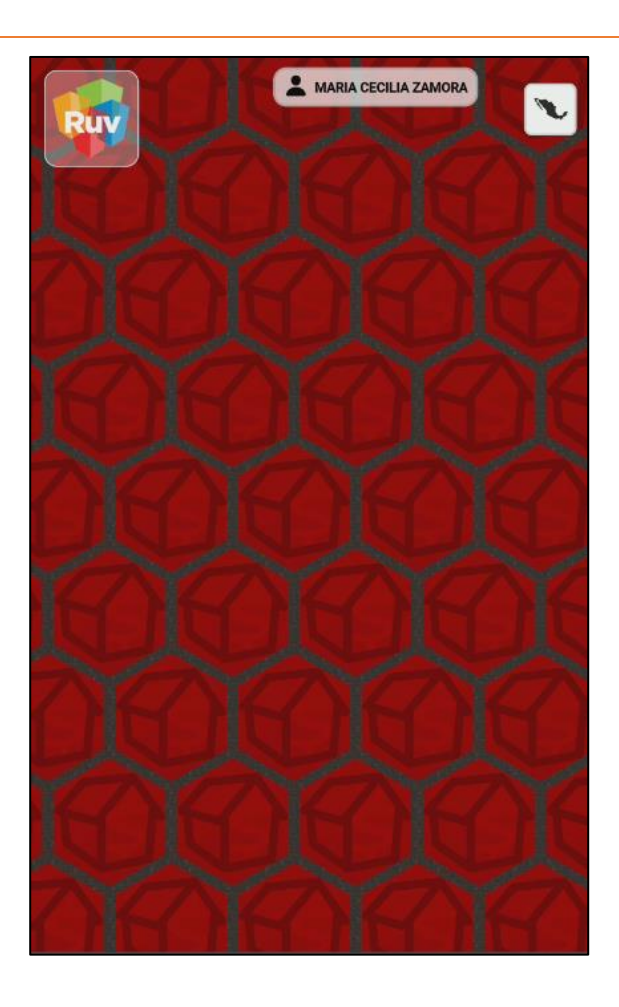

## <span id="page-29-1"></span>**Descripción**

En la pantalla Inicio Offline se muestra la opción de trabajar con las CUVs de vivienda de los estados seleccionados durante la última sesión con conexión a internet.

Botones:

- Listado de CUVs por estado asignado Muestra los estados previamente seleccionados y sus correspondientes CUVs. Eventos(click): Muestra la pantalla Listado de CUVs.

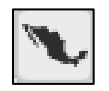

CANCELAR

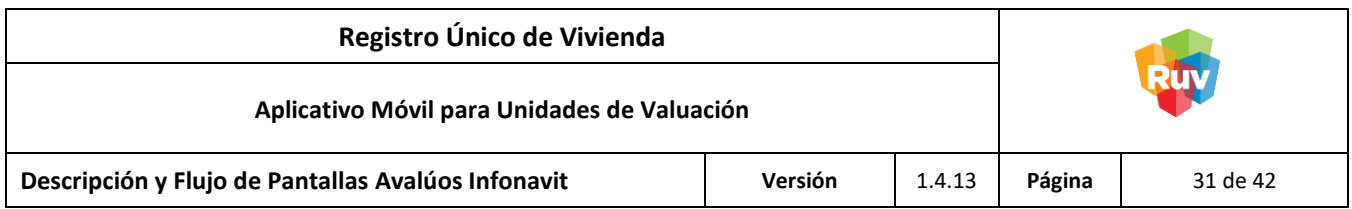

<span id="page-30-0"></span>Pantalla: Listado CUVs Offline

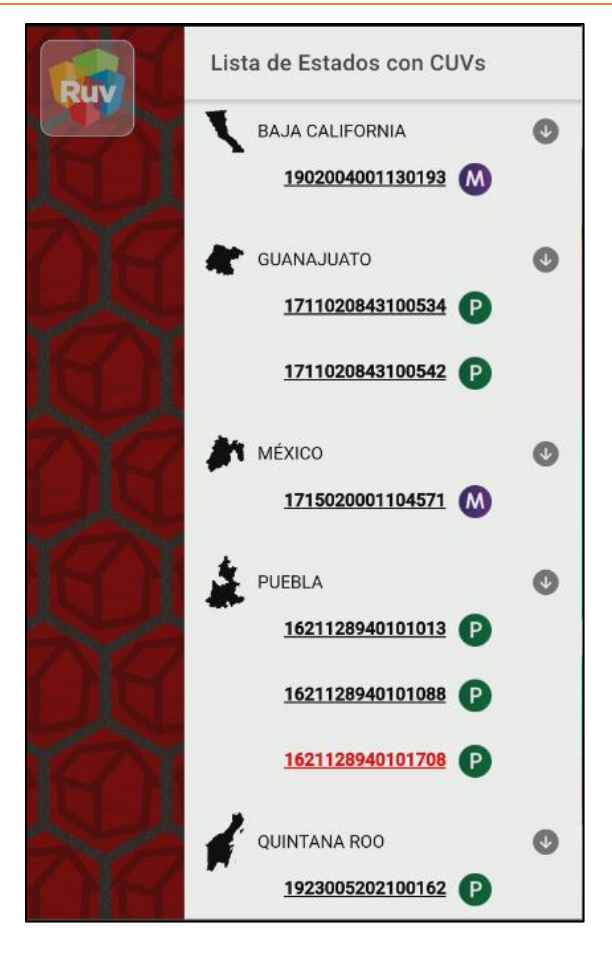

## <span id="page-30-1"></span>**Descripción**

En la pantalla Listado CUVs Offline se visualizan las CUVs pertenecientes al(los) estado(s) previamente seleccionado(s) en el modo Online.

Para los avalúos de **CUVs de vivienda MAI o de paquete** identificadas con números de color negro se les podrá realizar la captura de las evidencias fotográficas normalmente, para los avalúos de CUVs de vivienda de paquete no medidas identificadas con números de color rojo se deberá previamente ubicarlos en el mapa con conexión a internet antes de acceder a Modo Offline, de otra manera no se podrá trabajar con ellos.

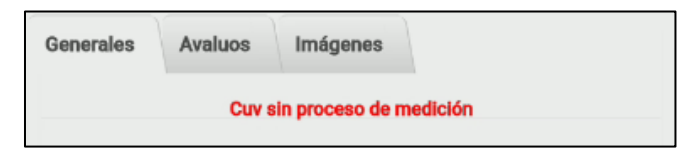

| Registro Único de Vivienda                         |         |        |        |          |
|----------------------------------------------------|---------|--------|--------|----------|
| Aplicativo Móvil para Unidades de Valuación        |         |        |        |          |
| Descripción y Flujo de Pantallas Avalúos Infonavit | Versión | 1.4.13 | Página | 32 de 42 |

<span id="page-31-0"></span>Pantalla: CUV de Vivienda a Evaluar Offline

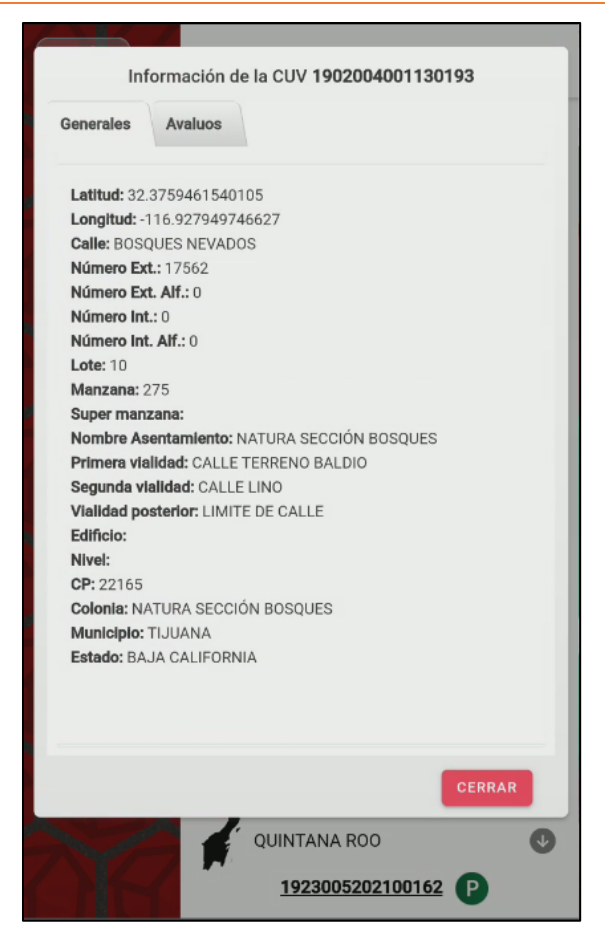

**NOTA:** Se deberá previamente ubicar los avalúos de *CUVs de Vivienda de paquete no medidas* con conexión a internet antes de salir a campo y trabajar en modo offline.

## <span id="page-31-1"></span>**Descripción**

Al seleccionar alguna vivienda de la lista de CUVs ya descargadas se mostrará la pantalla CUV de Vivienda a Evaluar Offline, la cual muestra los datos y avalúos disponibles de la vivienda.

Botones:

**Cerrar** Oculta la pantalla de Información de la CUV. Eventos(click): Cierra la Pantalla CUV de Vivienda a Evaluar Offline.

**CERRAR** 

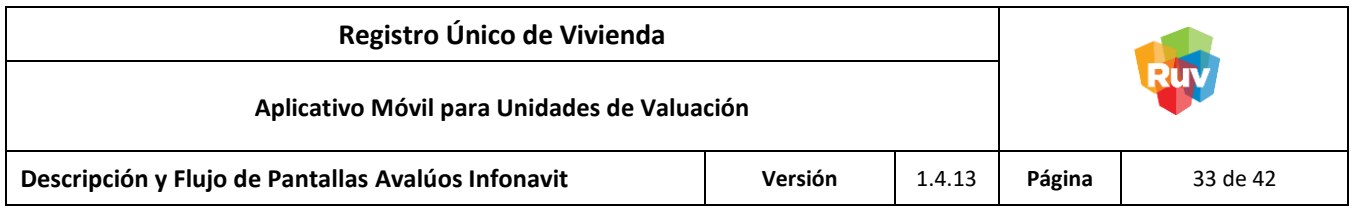

<span id="page-32-0"></span>Pantalla: Pantalla: Listado de Avalúos en una CUV de vivienda Offline

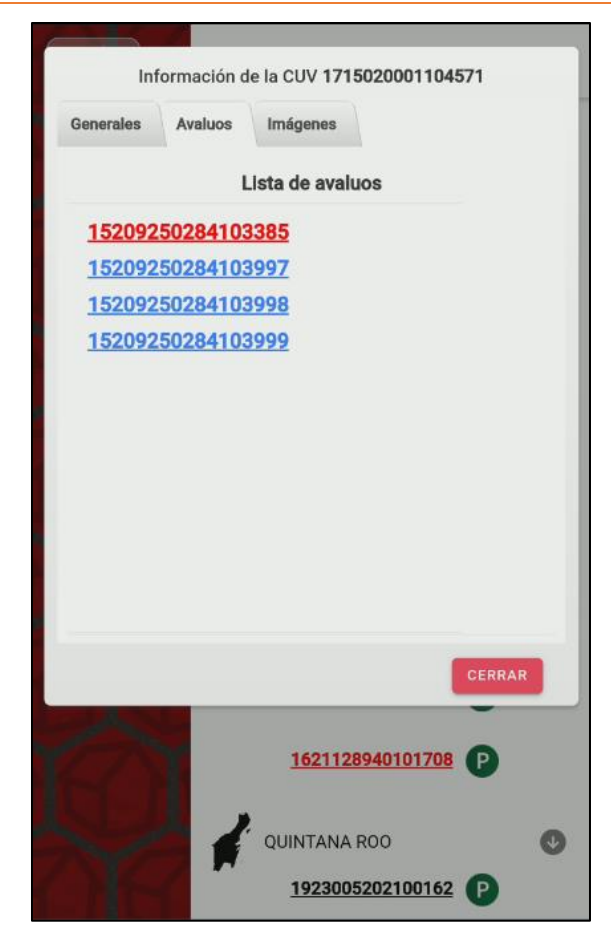

## <span id="page-32-1"></span>**Descripción**

En la pestaña Avalúos se encuentran los avalúos asociados a la CUV de vivienda previamente seleccionada, al seleccionar alguno de ellos se habilitará la pestaña de imágenes en la cual se podrá realizar la captura de las fotografías del avalúo.

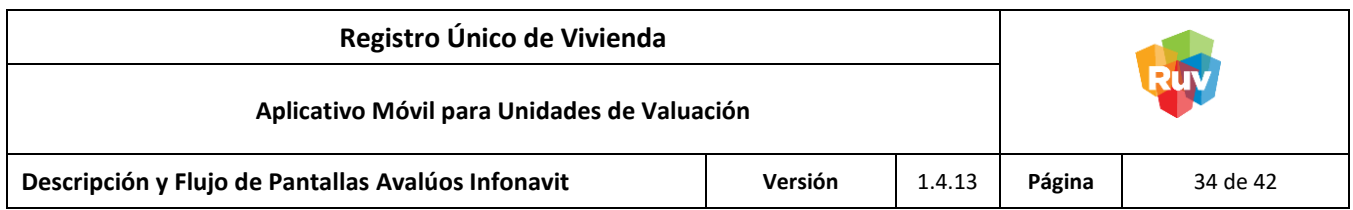

<span id="page-33-0"></span>Pantalla: Fotografías de la Vivienda a Valuar Offline

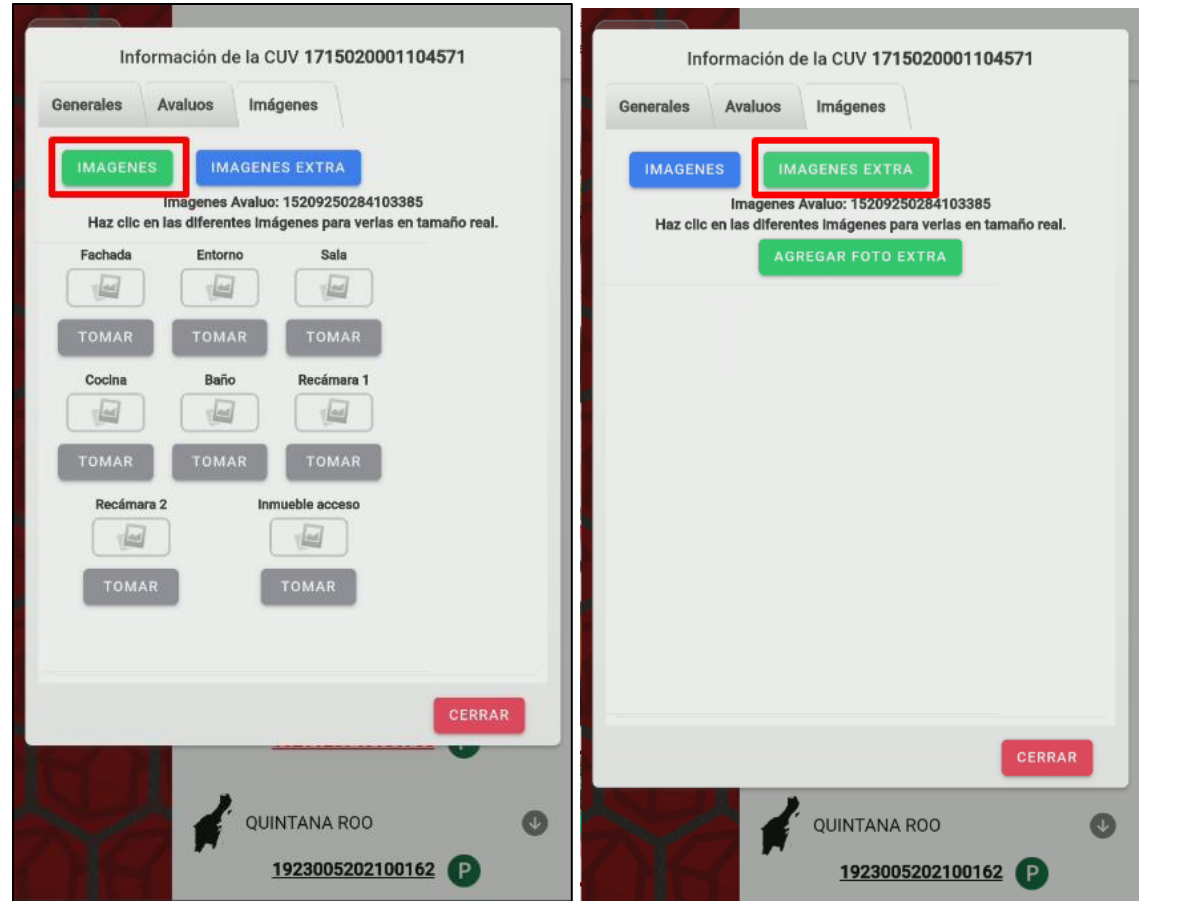

## <span id="page-33-1"></span>**Descripción**

Al dar click en la pestaña de Imágenes se accederá a la pantalla Captura de Evidencias Offline en donde se podrán tomar las ocho fotografías básicas y obligatorias correspondientes al reporte de la CUV de vivienda, así como hasta veinte fotografías extras en la opción Imágenes Extras.

Botones:

- Cerrar

Oculta la pantalla de Información de la CUV. Eventos(click): Cierra la Pantalla CUV de Vivienda a Evaluar Offline.

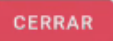

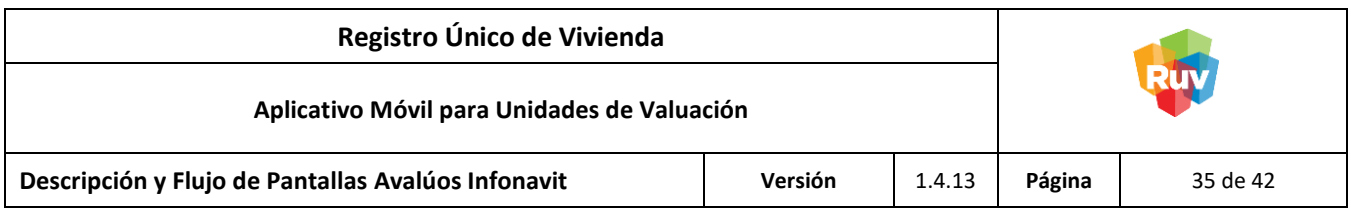

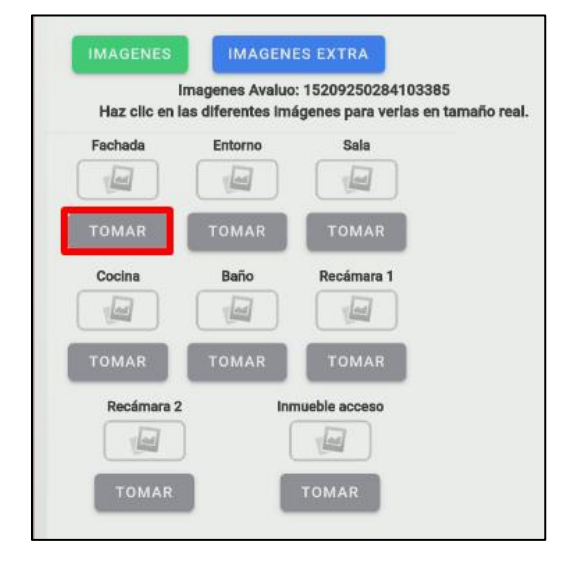

Para capturar alguna imagen se deberá dar click el botón Tomar de cada evidencia.

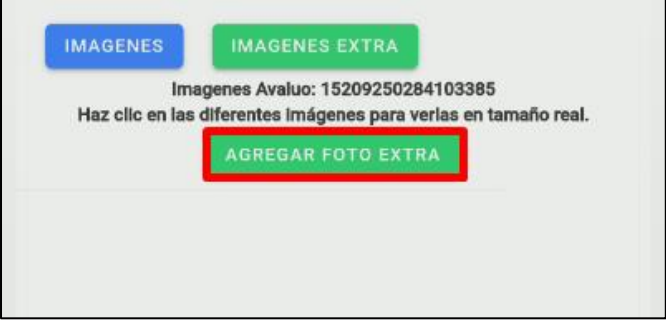

Para capturar alguna imagen extra se deberá dar click el botón Agregar Foto Extra.

**NOTA:** Se deberá otorgar permisos de fotografía a la aplicación para la captura de imágenes.

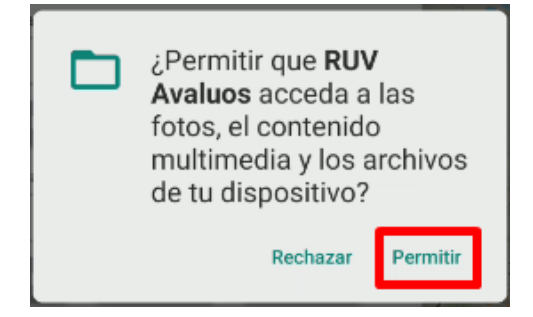

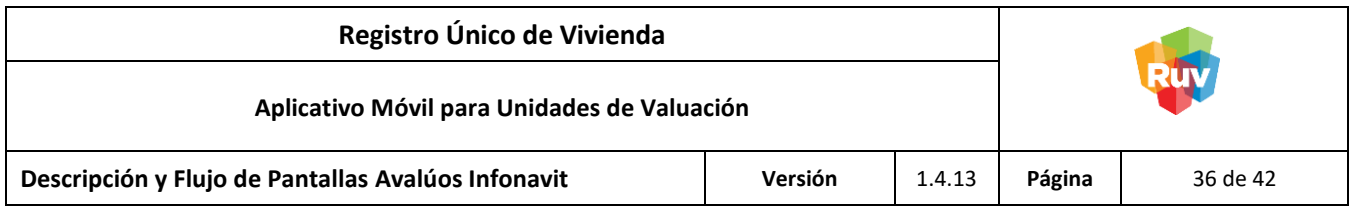

Al tomar una fotografía, se podrá visualizar o eliminar dando un toque en la imagen capturada; las evidencias se guardan automáticamente por lo que el reporte podrá ser enviado en cualquier momento. Al tomar las ocho fotografías básicas y obligatorias del avalúo se mostrará un mensaje indicando que las fotos han sido capturadas.

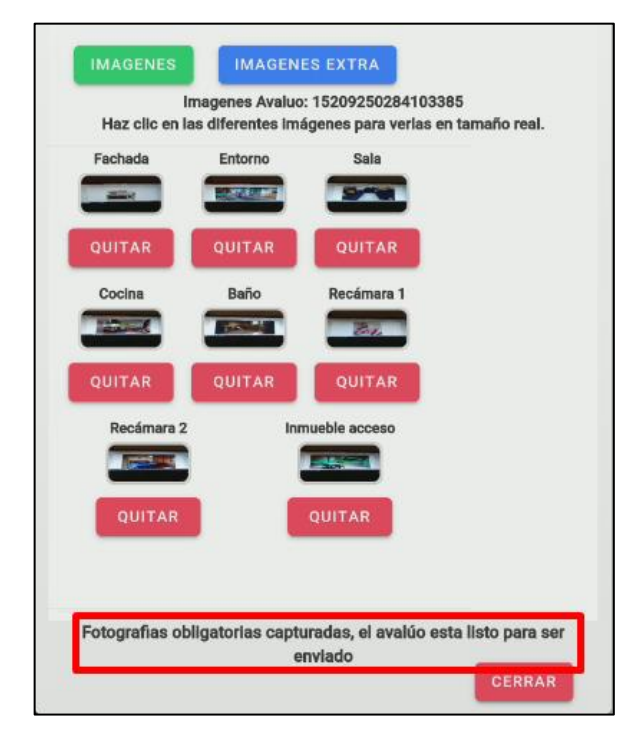

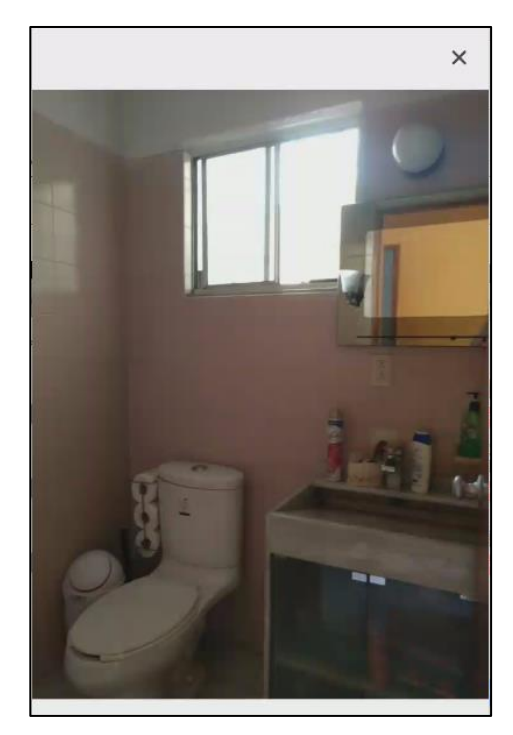

**NOTA:** Si la Ubicación de la Cámara no se encuentra activada, se mostrará el siguiente mensaje y no podrá capturar ninguna evidencia hasta que esta opción se encuentre habilitada.

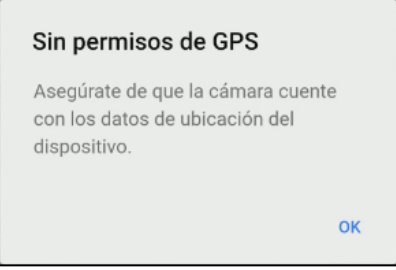

En caso de que el mensaje persista aún con la activación de la Ubicación de la Cámara, se sugiere desactivar y nuevamente activar los datos de ubicación de la cámara directamente en la aplicación.

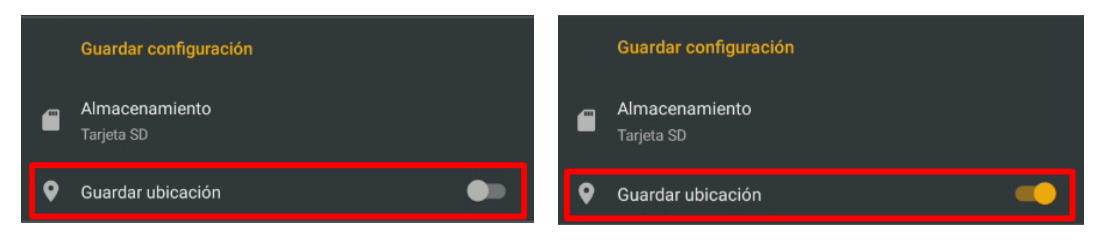

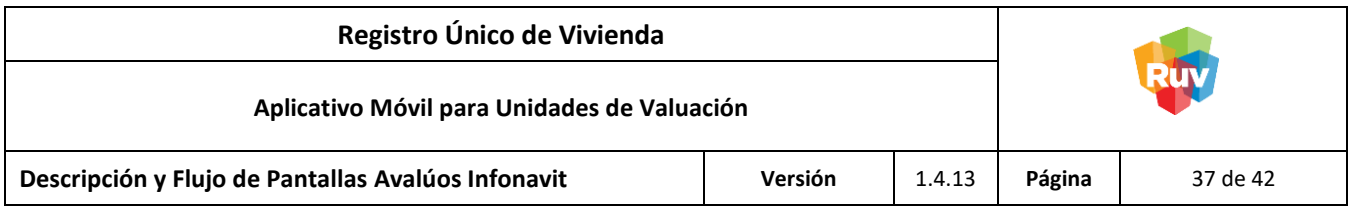

Para más información de cómo habilitar la Ubicación de la Cámara, consultar **[Activación de Datos de](#page-8-0)  [Ubicación de la Cámara del Dispositivo.](#page-8-0)**

Botones:

- Cerrar Oculta la pantalla de Información de la CUV. Eventos(click): Cierra la Pantalla CUV de Vivienda a Evaluar Offline.

CERRAR

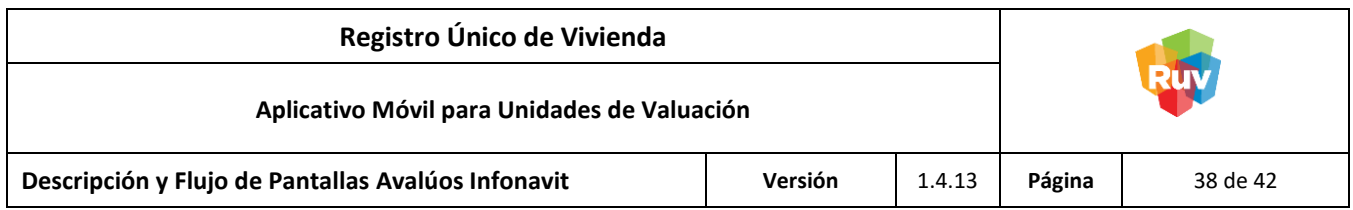

#### <span id="page-37-0"></span>**Escenarios Alternos**

<span id="page-37-1"></span>Cambio de Modo Online a Modo Offline

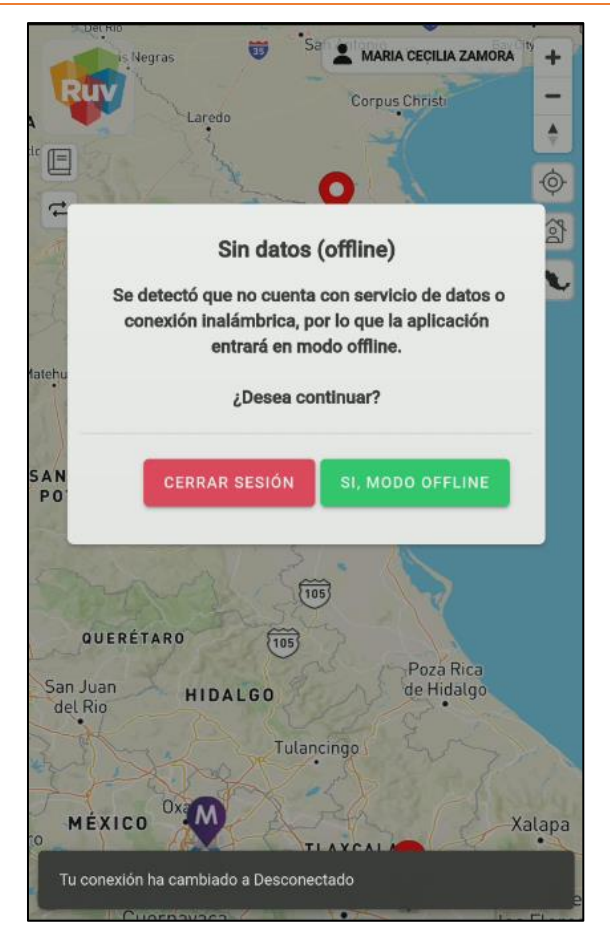

#### <span id="page-37-2"></span>**Descripción**

En caso de que el valuador se encuentre conectado a una red con acceso a internet (Modo Online) y se pierda la conexión a dicha red (Modo Offline), la aplicación le alertará al valuador de que no se cuenta con acceso a internet y se podrá hacer el cambio a Modo Offline para continuar con el proceso.

**NOTA:** Las CUVs de vivienda que se mostrarán en el Modo Offline serán las que se encuentren seleccionadas por el usuario durante la última sesión online.

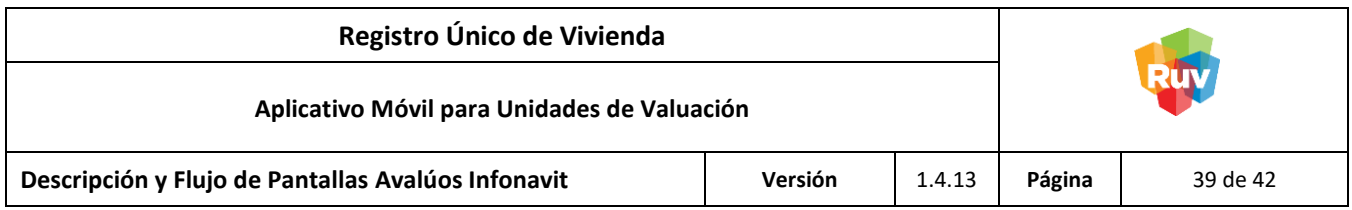

<span id="page-38-0"></span>Cambio de Modo Offline a Modo Online

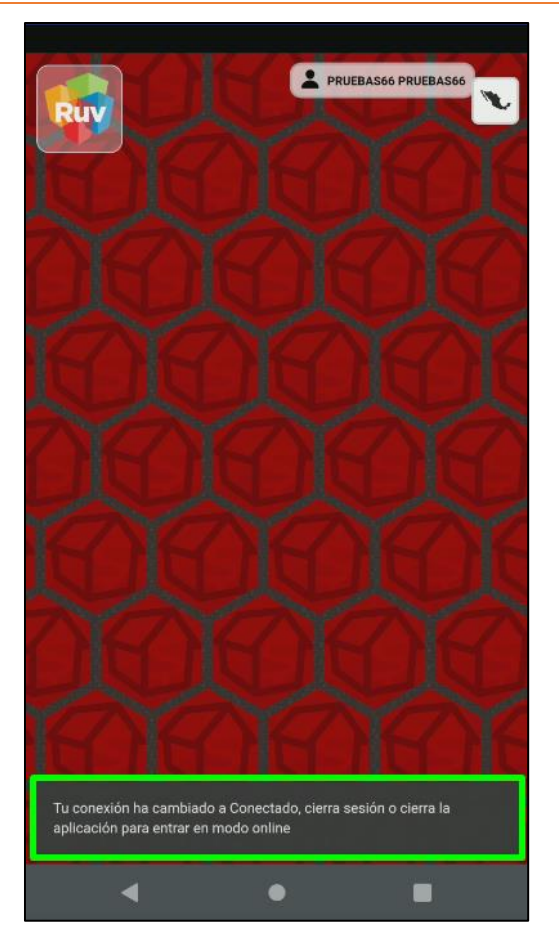

## <span id="page-38-1"></span>**Descripción**

En caso de que el valuador se encuentre desconectado de una red con acceso a internet (Modo Offline) y se cuente con una red inalámbrica con acceso a Internet previamente registrada en el dispositivo o con conexión a datos móviles (Modo Online), el valuador deberá cerrar la aplicación, conectarse a dicha red inalámbrica o de datos móviles y volver a ingresar con sus credenciales (usuario y contraseña) para continuar con el proceso.

**NOTA:** Para el envío del reporte y la visualización de las modificaciones realizadas durante el modo Offline, se requiere firmarse con el mismo usuario una vez que se cuente con acceso a internet.

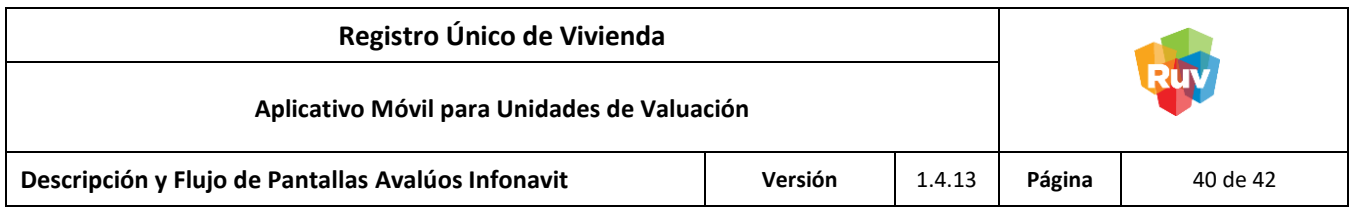

<span id="page-39-0"></span>Ingreso a la aplicación con CUVs ya trabajadas

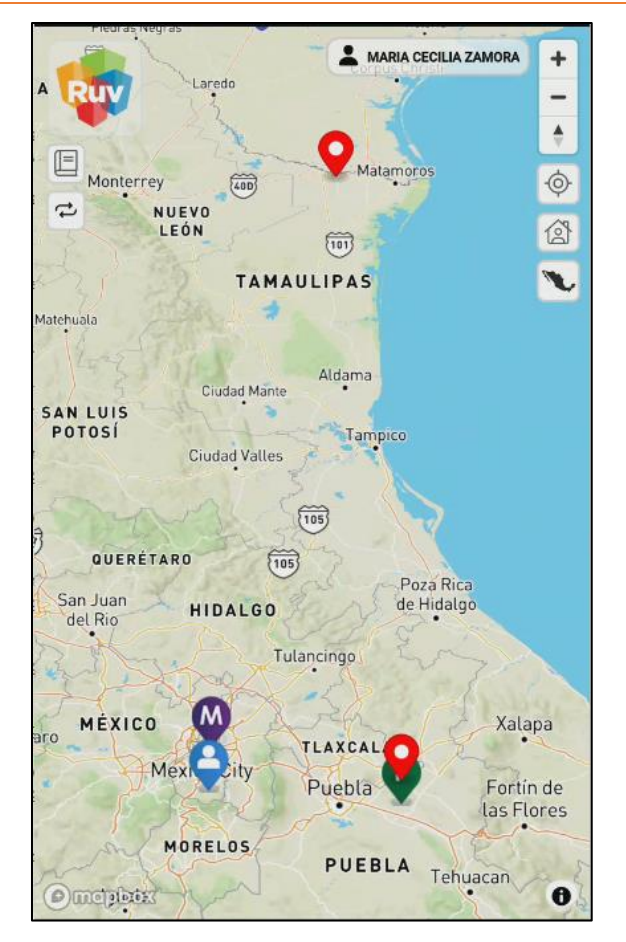

## <span id="page-39-1"></span>**Descripción**

En caso de que el valuador se encuentre realizando alguna evaluación o actividad de registro con varias CUVS de vivienda y deba cerrar la aplicación, al volver a ingresar sus credenciales de inicio de sesión, se centrará el mapa con las CUVs de vivienda que estaba trabajando.

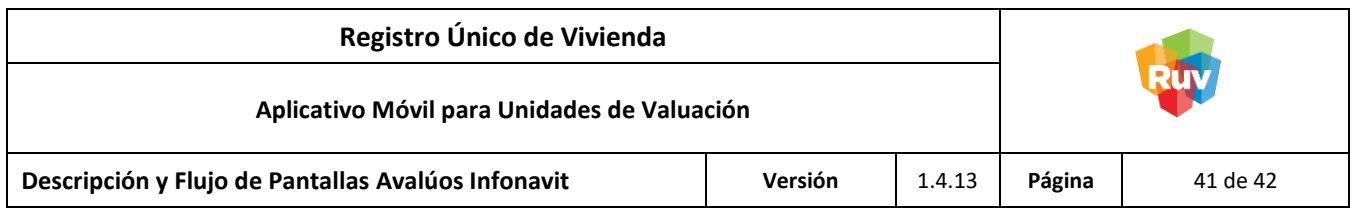

<span id="page-40-0"></span>Uso de una versión inferior de la aplicación

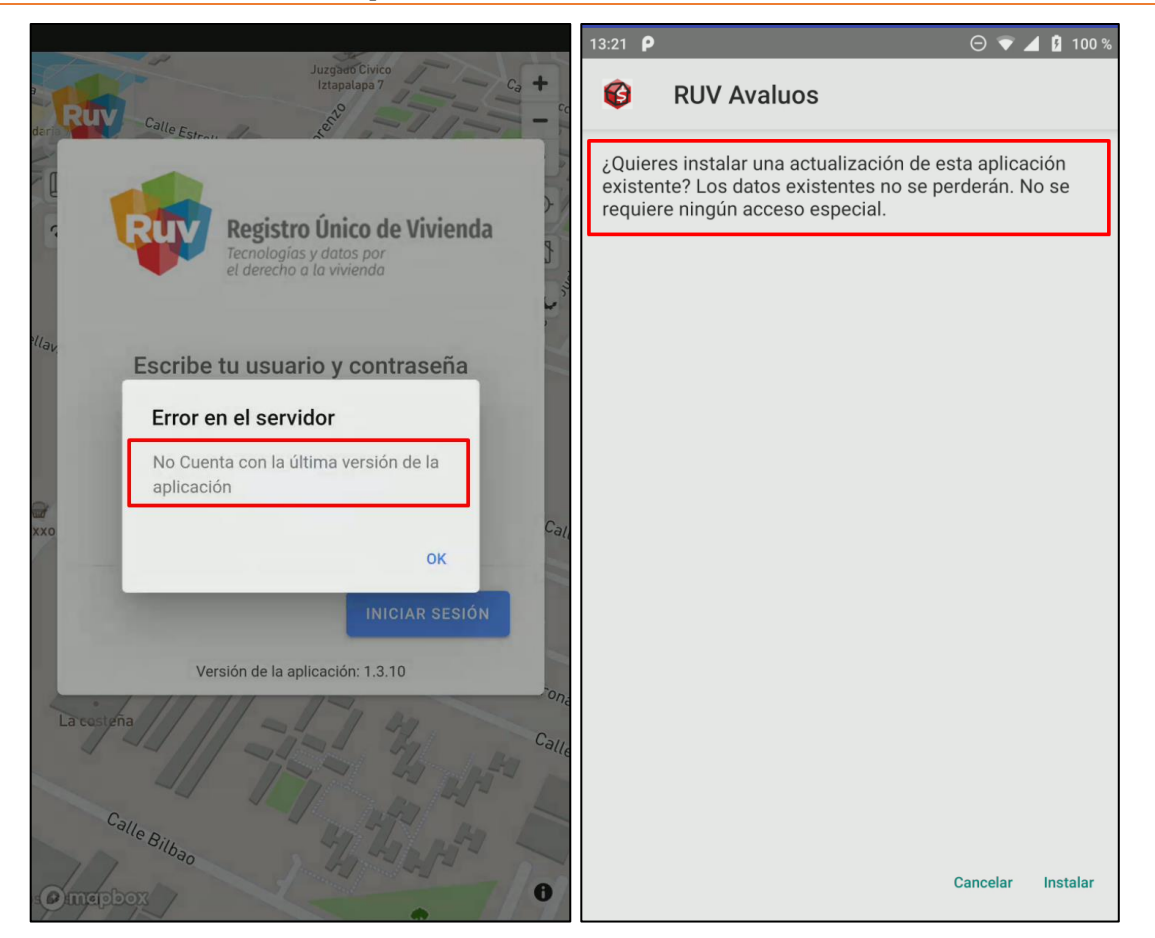

## <span id="page-40-1"></span>**Descripción**

En caso de utilizar una versión inferior, la aplicación notificara con un mensaje que la versión en uso no es la más reciente, por lo que se deberá descargar la versión más reciente con la que se cuenta en la tienda de aplicaciones Android (Play Store) con el fin de poder continuar con el uso normal del aplicativo.

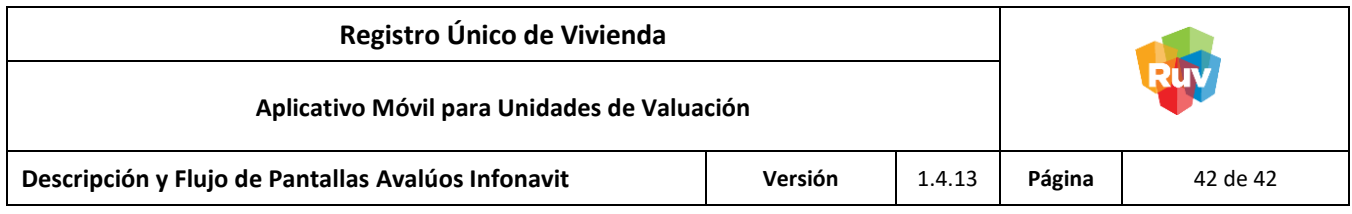

#### <span id="page-41-0"></span>**Glosario**

**CUV:** Clave Única de Vivienda.

**CUV Enviada:** CUV de vivienda a la cual se le ha realizado un proceso de valuación, denotada de color anaranjado en el área de trabajo.

**CUV en proceso:** CUV de vivienda la cual está siendo trabajada, denotada de color azul en el área de trabajo, esta CUV es con la que se está trabajando en ese momento.

**CUV asignada por otro usuario:** CUV de vivienda a la cual se le ha realizado un proceso de valuación por otro usuario valuador profesional, denotada de un color gris en el área de trabajo.

**CUVs Desactivadas:** Son las CUVs de vivienda las cuales han sido inhabilitadas del área de trabajo por el Usuario.

**Play Store:** Tienda oficial de aplicaciones del sistema operativo Android.

**Proceso de medición previo:** Corresponde al proceso por el cual se obtienen los datos geográficos como las coordenadas geográficas (latitud y longitud) de una vivienda al momento de generar su CUV de vivienda.

**Proceso Offline:** Desarrollo dentro de la aplicación en el cual no se cuenta con una conexión a internet.

**Proceso Online:** Desarrollo dentro de la aplicación en el cual se cuenta con una conexión a internet.

**Sincronizar:** Preparar y mostrar los datos más recientes del usuario.

**Valuador Profesional:** Persona capacitada profesionalmente para llevar a cabo la valuación de una vivienda.